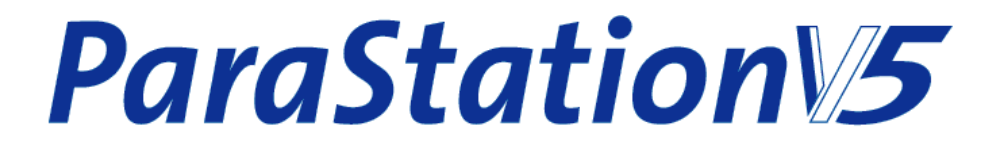

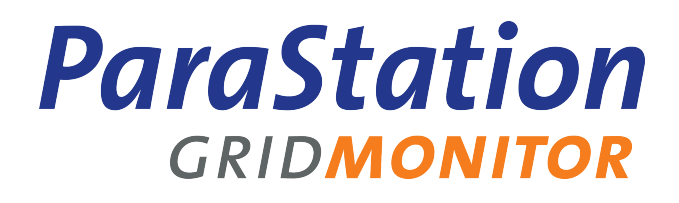

# **Administrator's Guide**

**—**

**Release 1.9.2-2 Published September 2010**

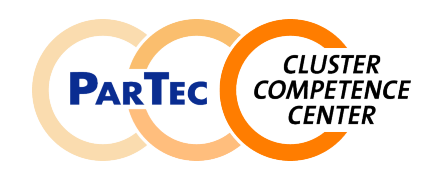

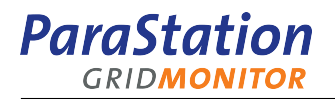

#### **GridMonitor Administrator's Guide**

Release 1.9.2-2 Copyright © 2006-2010 ParTec Cluster Competence Center GmbH September 2010 Printed 10 November 2010, 15:38

Reproduction in any manner whatsoever without the written permission of ParTec Cluster Competence Center GmbH is strictly forbidden.

All rights reserved. ParTec and ParaStation are registered trademarks of ParTec Cluster Competence Center GmbH. The ParTec logo, the ParaStation logo and the ParaStation GridMonitor logo are trademarks of ParTec Cluster Competence Center GmbH. Linux is a registered trademark of Linus Torvalds. All other marks and names mentioned herein may be trademarks of their respective companies.

 ParTec Cluster Competence Center GmbH Possartstr. 20 D-81679 München Phone +49-89-99809-0 Fax +49-89-99809-555 http://www.par-tec.com <info@par-tec.com>

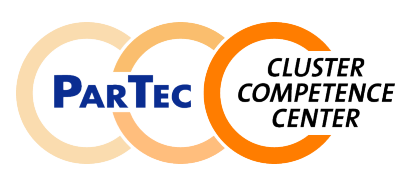

This document provides detailed information about the ParaStation GridMonitor. Installation and configuration of the ParaStation GridMonitor as well as usage of the ParaStation GridMonitor commands and graphical user interface are explained in-depth.

Though it may seem hard to believe, this manual might contain errors. We welcome any reports on errors or problems that are found. We also would appreciate suggestions on improving this book. Please direct all comments and problems to <support@par-tec.com>.

The most up-to-date version of this document is available at [http://docs.par-tec.com.](http://docs.par-tec.com)

Share your knowledge with others. It's a way to achieve immortality.

—Dalai Lama

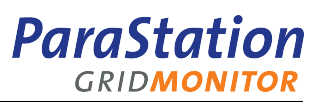

## **Table of Contents**

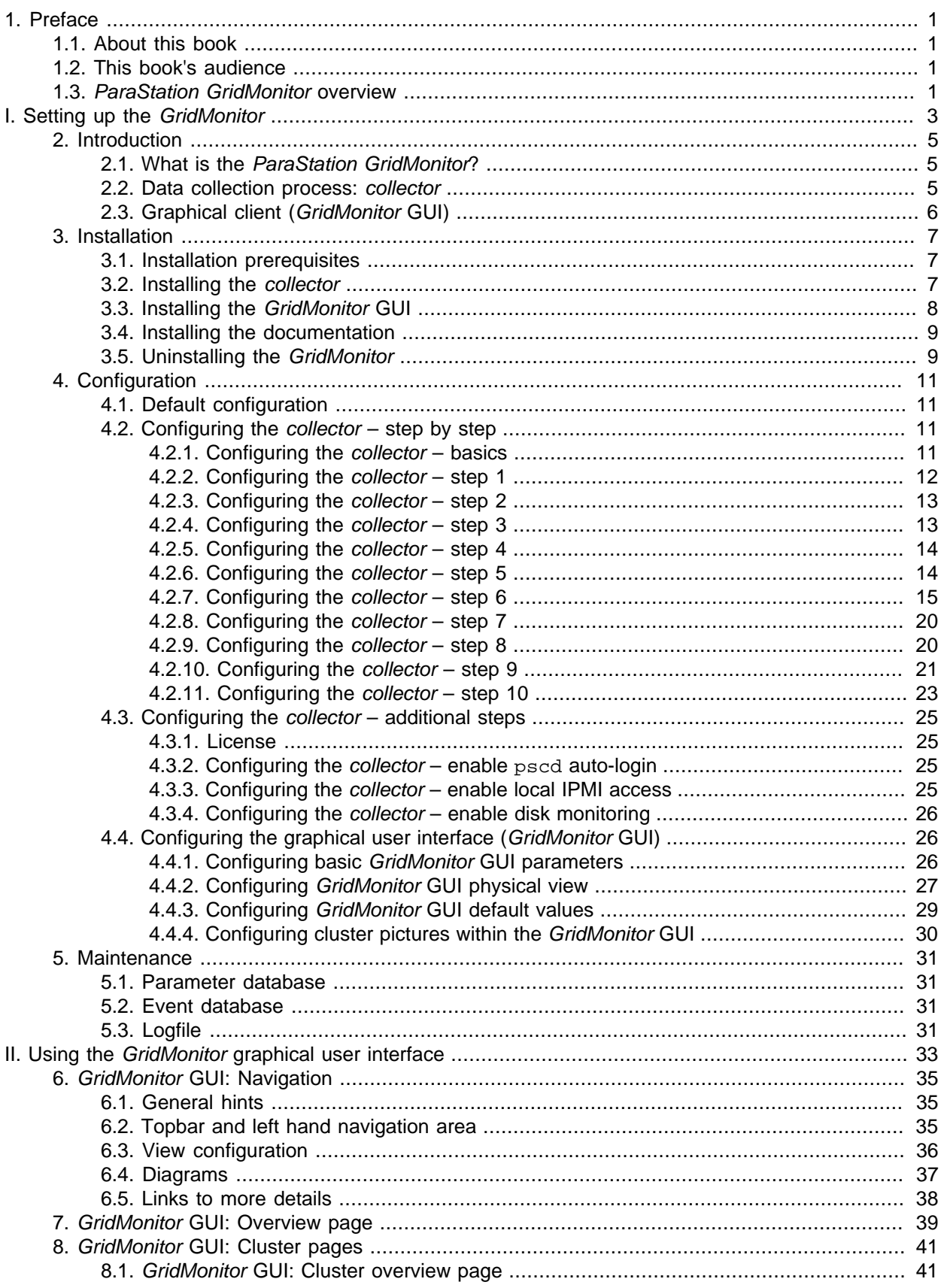

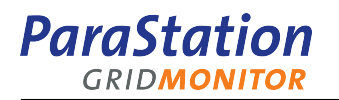

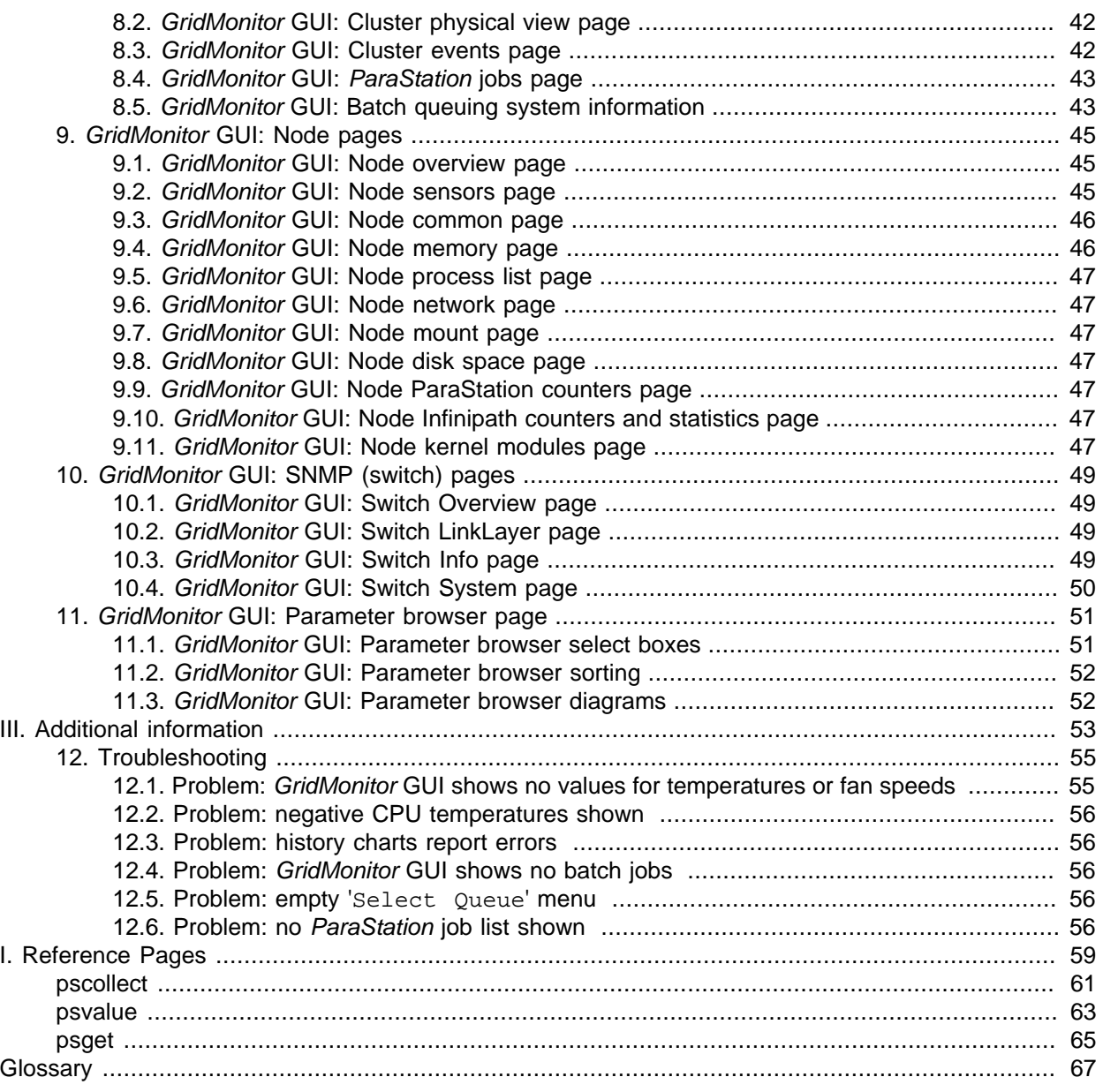

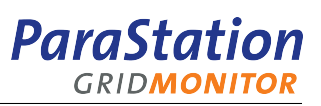

# **List of Figures**

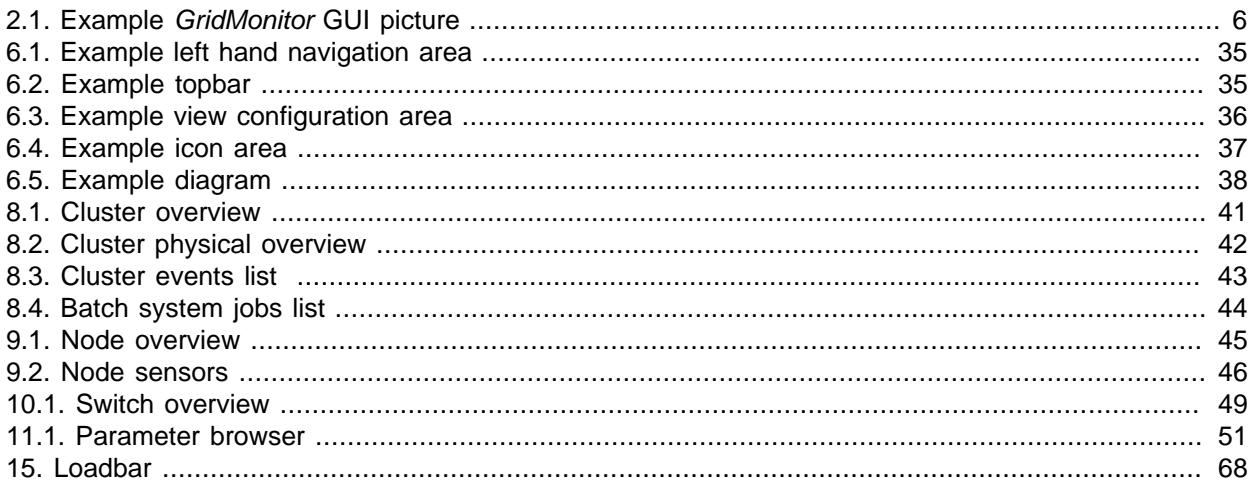

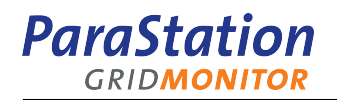

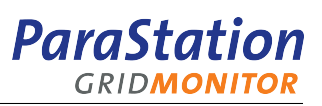

# **List of Examples**

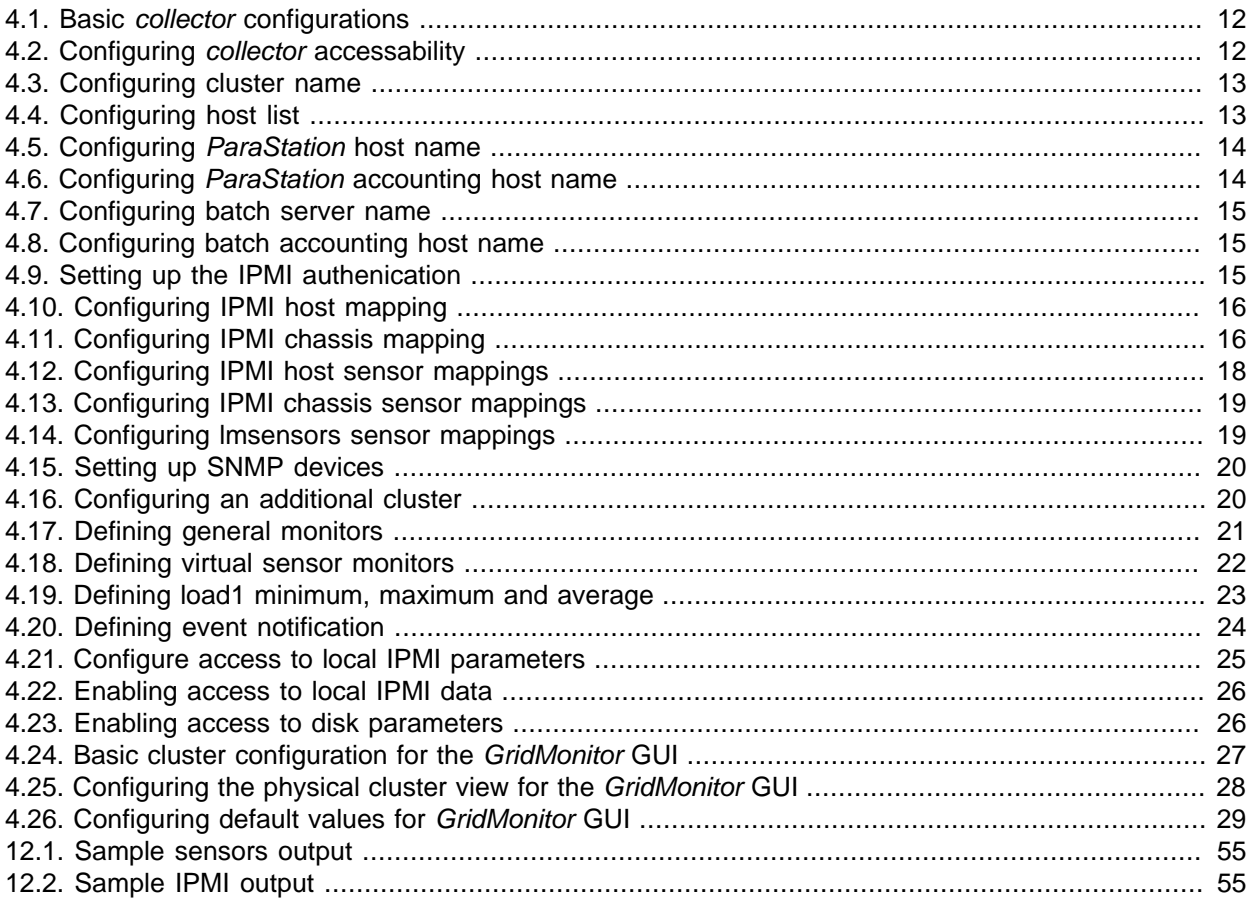

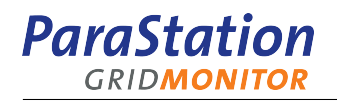

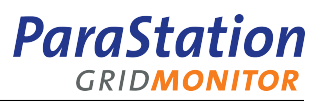

# <span id="page-8-0"></span>**Chapter 1. Preface**

## <span id="page-8-1"></span>**1.1. About this book**

This book discusses installation, configuration and usage of ParaStation GridMonitor, based on the packages pscollect, version 5.0 and psgridmon, version 5.0.

The ParaStation GridMonitor uses functions of the ParaStation MPI job management. For more information on ParaStation MPI, refer to the ParaStation MPI User's Guide and ParaStation MPI Administrator's Guide or to <http://www.par-tec.com>.

The most up-to-date version of this document is available at<http://docs.par-tec.com>.

## <span id="page-8-2"></span>**1.2. This book's audience**

The ParaStation GridMonitor and thus this book is targeted at supporting cluster system administrators. Despite the fact that those administrators are users in a sense that they may use the software on a regular basis, and they will find a lot of of information on how to use the software in this book, we still call the book GridMonitor Administrator's Guide, as there are also a couple of chapters describing how to set up the GridMonitor.

### <span id="page-8-3"></span>**1.3. ParaStation GridMonitor overview**

The ParaStation GridMonitor is a versatile monitoring application for Linux-based compute clusters. It provides the administrator with various aspects of the available information, from an overall status to indepth view of details. The GridMonitor may retrieve and store all kind of data from within one or more clusters. Data can be visualized in various ways using a web browser. Furthermore, the data is constantly monitored and in case of an abnormal situation, this is reported to the administrator.

The GridMonitor is designed for high scalability, robustness and low system overhead.

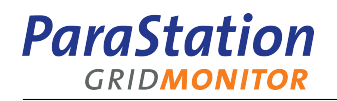

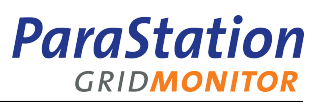

# <span id="page-10-0"></span>**Part I. Setting up the GridMonitor**

The sections in Part I give a brief overview of the GridMonitor and explain how to install and configure all parts of the GridMonitor.

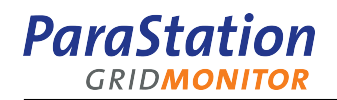

# <span id="page-12-0"></span>**Chapter 2. Introduction**

## <span id="page-12-1"></span>**2.1. What is the ParaStation GridMonitor?**

The ParaStation GridMonitor is a versatile monitoring application for Linux-based compute clusters. It provides the administrator with various aspects of the available information, from an overall status to indepth view of details. The GridMonitor may retrieve and store all kind of data from within one or more clusters. Data can be visualized in various ways using a web browser. Furthermore, the data is constantly monitored and in case of an abnormal situation, this is reported to the administrator.

The GridMonitor is designed for high scalability, robustness and low system overhead.

### <span id="page-12-2"></span>**2.2. Data collection process: collector**

All available data is retrieved and managed by a central process called *collector*, using various protocols, like SNMP, and others talking to remote agents. To minimize overall system and network load, only data requested by a client application is read from agents by the *collector*. If no one is interested, no data is transfered and therefore no compute cycles and network bandwidth is wasted. In addition, the collector is especially designed to handle dead or overloaded nodes, broken network connections and limited network bandwidth.

The collector gathers various data from (almost) all information sources available within a cluster describing:

- [compute nodes](#page-74-1),
- fileservers, [frontend nodes,](#page-74-2)
- baseboard management controllers (BMCs),
- network switches,
- disks and storage devices,
- environment monitoring devices,
- runtime systems,
- batch queuing systems.

For all types of data sources, dedicated plug-ins for the collector controlling local or remote agents are provided. These plug-ins read the requested data using the appropriate agent and format them to be usable by the collector.

Parameters not only include operating system values like system load, network counters or temperatures, but also parameters describing active jobs provided by the ParaStation process management, queued jobs provided by a batch queuing system, etc. If available, they may even include information provided by rack/ room environment monitoring devices, uninterruptible power supplies or similar devices.

Each parameter is cached within the collector for a certain period of time. Clients reading a parameter within this cache timeout will be provided with the cached value and are therefore not able to cause excessive network traffic.

Data can be stored to and retrieved from a database; therefore a data history is available, e.g. for plotting diagrams. Parameters and sample frequencies can be configured independently.

'Virtual' parameters can be computed, monitored and stored to the database based on actual read data, e.g. the total system load as sum of all node load values.

Each known numerical parameter can be compared to an upper and lower limit. In case these value under-runs or over-runs those limits, actions can be triggered, e.g. generating an event. In addition, string

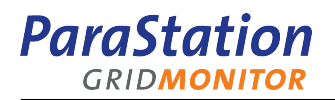

parameters can be compared to constant strings, too. To constantly monitor these parameter, reading cycles can be defined. This is fully configurable with respect to parameter name, upper and lower limit, cycle time, etc.

Events describing abnormal situations within a cluster can be generated by monitoring parameter limits, node availablity, etc. Events will be stored within the database and reported by email.

Beside the actual data, the collector also provides information about the type of available data. This is called the parameter type system. Using this system, it's easy for the GridMonitor GUI to construct dynamic selection boxes without actually reading the data and therefore wasting network bandwidth and compute cycles. The parameter type system also enables a *GridMonitor* GUI to dynamically include new parameters without modifying the scripts or page layout.

## <span id="page-13-0"></span>**2.3. Graphical client (GridMonitor GUI)**

The web browser-based GridMonitor GUI is the first available client for the collector. Based on a webserver using PHP scripts, it visualizes the information provided by the *collector*. The data is grouped within various views, like cluster overview, node overview, process details, environmental details, parameter lists, etc.

The graphical user interface also provides information about currently pending events and event history. Parameters can be shown graphically as history diagrams for periodically sampled data, or as bar and radar diagrams for current data.

<span id="page-13-1"></span>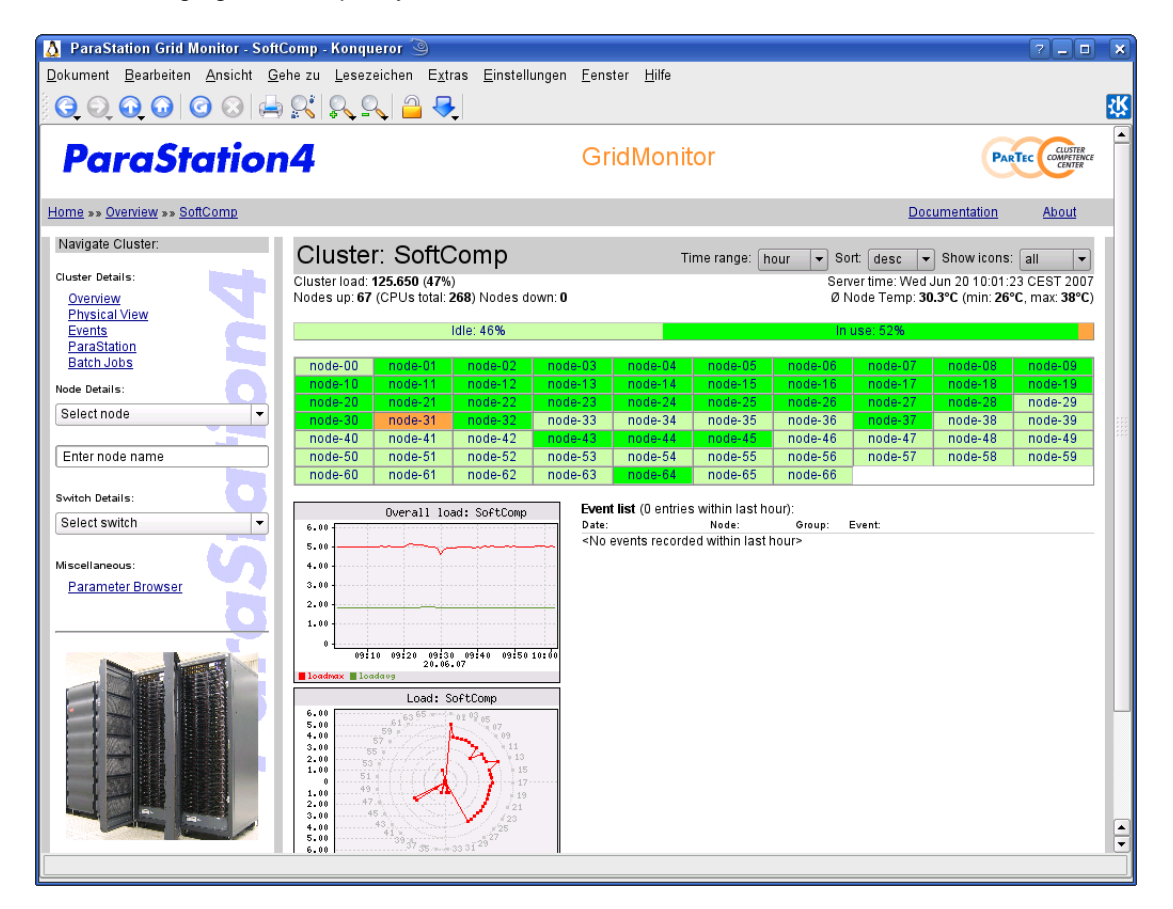

The following figure examplarily shows the overview of the cluster Softcomp.

Figure 2.1. Example GridMonitor GUI picture

# <span id="page-14-0"></span>**Chapter 3. Installation**

The installation of the [GridMonitor](#page-74-3) is divided into two parts: installing the [collector](#page-74-4) and installing the [GridMonitor](#page-75-1) GUI. In addition, the available documentation could be installed to provide online manuals and this document. This chapter explains how to install everything within a cluster environment.

## <span id="page-14-1"></span>**3.1. Installation prerequisites**

The GridMonitor is available as a set of RPM packages for Linux only. The pscollect package is available for i586 and x86\_64 architecutures, whereas the psgridmon and psgridmon-doc packages are architecture-independent and therefore suitable for all Linux architectures.

In addition, a valid license for the collector is required.

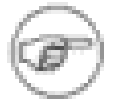

Superuser privileges are required to install all components of the ParaStation GridMonitor.

Please contact <support@par-tec.com> for information on how to obtain the latest version of the ParaStation GridMonitor software.

The collector relies on additional tools to collect information. ParaStation management, version 4.3.4, is required to provide a list of currently active jobs on a cluster. If not installed or not configured, no information about active jobs will be displayed. Refer to [Section 4.2.5, "Configuring the](#page-21-0) collector – step 4" for details.

The GridMonitor uses the netsnmp libraries to collect information from SNMP devices. These libraries are required even if no SNMP devices are configured. For information on how to configure SNMP devices, refer to [Section 4.2.8, "Configuring the](#page-27-0) collector – step 7".

In addition, the GridMonitor is able to provide information collected from a batch queuing system. Currently, only Torque is supported. To actually read the data, the command **qstat** provided by Torque must be installed on the configured node. For configuration details, refer to [Section 4.2.6, "Configuring the](#page-21-1) *collector*  $-$  step 5".

If data from BMCs should be read using the IPMI protocol, the command **ipmitool** from the package ipmitool is required.

The ParaStation GridMonitor GUI requires an installed apache webserver providing support for PHP. Especially, the following PHP modules must be installed: apache2-mod\_php, php5, php5-qd, php5-iconv, php5-tokenizer and php5-ctype. Supported are PHP version 4.2 up to version 5.2.

## <span id="page-14-2"></span>**3.2. Installing the collector**

The RPM package pscollect-<version>.<arch>.rpm holds all files required for configuring and running the collector and the agents. This package must be installed on each compute node monitored afterwards. It also must be installed on an additional [collector node,](#page-74-5) unless this node is already part of the cluster. On the collector node, the command **pscollect** implementing the collector and database is run. Whereas on the monitored nodes, only the agent script **psvalue** is started, remotely controlled by the collector. Installing this package requires 10MB of disk space located in /opt.

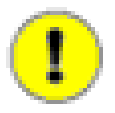

The **pscollect** command requires a glibc version of 2.3.3-118 or higher. Using previous versions of glibc will result in crashes of **pscollect** command due to a glibc problem.

To install the collector, the RPM package pscollect-<version>-<arch>.rpm must be installed using the command

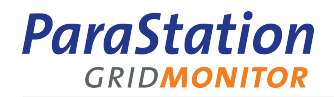

```
 rpm -Uv pscollect-5.0.11-1.x86_64.rpm
```
While installing the package, an additional unprivileged user account called pscd is created on this node. This user will run the collector and agent scripts.

To enable the startup of the agents from the collector, a **ssh** auto-login for user pscd from the collector node to all other nodes must be enabled. See [Section 4.3.2, "Configuring the](#page-32-2) collector-enable pscd auto[login"](#page-32-2) for more information.

On the collector node, the configuration file /etc/pscollect/cluster.conf must be edited to set up the list of monitored nodes, switches, etc. See [Section 4.2, "Configuring the](#page-18-2) collector – step by step" for details. In addition, a valid license file must be copied to /etc/pscollect/license.

After installing the package on all nodes and configuring the collector, the pscollect daemon may be started on the collector node using

```
 /etc/init.d/pscollect start
```
All agents are started automatically by the collector (see note about **ssh** auto-login above). In addition, the required database files are created and initialized, if not already present. This script may also be used to install the *collector* as a service which might be started up while booting the system. Refer to insserv(8) and chkconfig(8) for details.

### <span id="page-15-0"></span>**3.3. Installing the GridMonitor GUI**

The GridMonitor uses the  $A$  pache webserver including the PHP extension  $mod$  php to generate and deliver the HTML pages. Version 1.3 and 2.0 of Apache and version 4 and 5 of mod\_php are supported. Currently, only Linux istallations of Apache are supported. Installing the GridMonitor GUI package requires about 10MB of disk space located in /opt.

To install the graphical user interface for the GridMonitor, the RPM package psgridmon-<version> noarch.rpm must be installed using the command

rpm -Uv psgridmon-5.0.7-1.noarch.rpm

After configuring the GridMonitor GUI (see [Section 4.4, "Configuring the graphical user interface](#page-33-1) ([GridMonitor](#page-33-1) GUI)") and reloading the webserver by running the command

/etc/init.d/apache reload

the GridMonitor may be accessed using the link <http://localhost/gridmon>, whereas localhost must be replaced by the actual hostname, if accessed from different nodes.

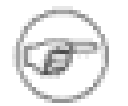

Currently, all users are allowed to view the information provided by the GridMonitor. No restrictions are applied.

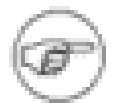

To get the full navigation capabilities, JavaScript must be enabled within the web browser.

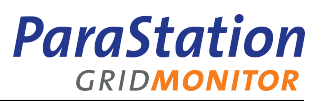

## <span id="page-16-0"></span>**3.4. Installing the documentation**

To install the documentation for the GridMonitor, the package psgridmon-doc-<version> noarch.rpm must be installed using the command

```
 rpm -Uv psgridmon-doc-4.5.0-0-noarch.rpm
```
After installing the documentation package, the online version of the ParaStation GridMonitor Administrator's Guide is available using the 'Documentation' button within the GridMonitor GUI or using the link [file://opt/parastation/doc/html/psgridmon-adminguide/index.html.](file://opt/parastation/doc/html/psgridmon-adminguide/index.html) A PDF version of the ParaStation GridMonitor Administrator's Guide is also available in the directory /opt/parastation/doc/pdf.

Installing this packages requires 2MB of disk space located in /opt. It may be installed without the pscollect and/or the psgridmon package(s).

## <span id="page-16-1"></span>**3.5. Uninstalling the GridMonitor**

All parts of the GridMonitor can be removed using the command

```
 rpm -e pscollect psgridmon psgridmon-doc
```
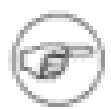

Uninstalling the pscollect package will not delete the various database files (events.db3, history.psdb and {monitor,state,users}.ini) in the directory /var/lib/pscollect. As this files may take a lot of disk space, they should be deleted by the administrator if no longer needed.

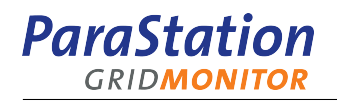

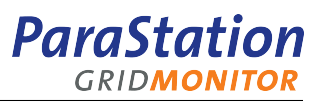

# <span id="page-18-0"></span>**Chapter 4. Configuration**

This chapter describes the configuration of both the collector and the graphical user interface (GridMonitor GUI).

## <span id="page-18-1"></span>**4.1. Default configuration**

Installing both packages of the GridMonitor renders a default configuration for a cluster called Cluster1. The collector and web server are expected to run on the same host, therefore the PHP scripts use localhost to access the collector.

Currently, there is no way to automatically configure the known nodes within the collector, this has to be done manually. See next section for details.

## <span id="page-18-2"></span>**4.2. Configuring the collector – step by step**

The collector reads its initial configuration from the default configuration file cluster.conf, located in the directory /etc/pscollect. The collector is running as non-privileged user pscd, therefore, this file should be owned and be readable by this user.

Comments start with a -- and are ignored until the end of line. The complete configuration is defined using LUA, a powerful scripting language. Refer to <http://www.lua.org> for more details.

The configuration is devided into particular steps, each of them is describing a particular configuration aspect. The next capters will describe these steps in detail.

The collector must be restarted to activate the newly created or modified configuration. To do so, run the command

```
 /etc/init.d/pscollect restart
```
#### <span id="page-18-3"></span>**4.2.1. Configuring the collector – basics**

The first section within the collector configuration file defines global configuration entries, required for the collector. These entries typically don't have to be modified. Note the final call of the init() method. This is important bring the collector into a well defined state.

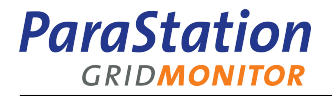

```
--# -*- lua -*- --# pscollect configuration
 --#
 --# Lua 5.1 Reference Manual: http://www.lua.org/manual/5.1/
--# --# Set root password to abc321 via:
 --# echo "passwd root abc321" | psget /var/run/pscollect/socket (1)
 debug=false
 --# Load defaults
 include "/opt/parastation/config/sys_cluster.pscc"
 --# Overwrite defaults?
 -- put('config/db_root', '/var/lib/pscollect')
 -- put('config/bin_dir', '/opt/parastation/bin')
 -- put('config/rcmd', 'ssh')
 --# Initialize
 init()
```
Example 4.1. Basic collector configurations

#### <span id="page-19-0"></span>**4.2.2. Configuring the collector – step 1**

These section defines whether the collector accepts connections from each node or only connections initiated by clients on the local node.

<span id="page-19-3"></span><span id="page-19-2"></span>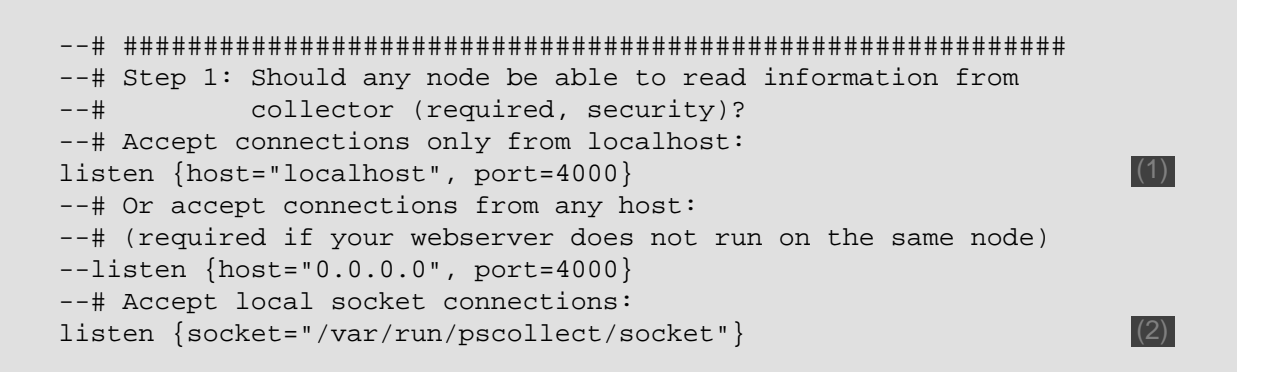

<span id="page-19-4"></span>Example 4.2. Configuring *collector* accessability

The configuration entry [\(1\)](#page-19-3) above tells the collector to accept connections from localhost, via TCP port 4000, and [\(2\)](#page-19-4) configures it to open a socket in the local file system.

When connected through a local socket, the *collector* checks the user id of the peer process. If the owner is either root or the same user as that running the collector (normally pscd), that client automatically gains administrator privileges, without needing to provide a password. This can e.g. be used to change the password, as shown at the beginning  $(1)$  of the configuration file..

See also [Section 4.4.1, "Configuring basic](#page-33-2) GridMonitor GUI parameters".

<span id="page-20-4"></span>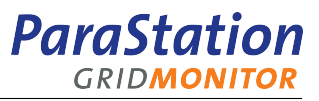

#### <span id="page-20-0"></span>**4.2.3. Configuring the collector – step 2**

<span id="page-20-2"></span>Within this section, the cluster name is defined:

```
 --# ###########################################################
 --# Step 2: define first cluster (required)
 cluster("Cluster1") (1)
```
Example 4.3. Configuring cluster name

The entry cluster [\(1\)](#page-20-4) tells the collector about a cluster called Cluster1. All further configuration steps refer to this cluster. The entry has to be modified to meet your current cluster name.

#### <span id="page-20-1"></span>**4.2.4. Configuring the collector – step 3**

<span id="page-20-3"></span>Within this section, all nodes belonging to a particular cluster are defined.

```
 --# ###########################################################
 --# Step 3: Define host list for first cluster (required)
 --# Note: To enable reading S.M.A.R.T data from disk drives,
 --# add the next two lines to the file /etc/sudoers
 --# (on each node):
--# --# Defaults:pscd passwd_tries=0, !syslog
--# pscd ALL=NOPASSWD: /usr/sbin/smartctl \
- + -[iAH] /dev/[sh]d[a-z], /usr/sbin/smartctl \
-# -d ata -[iAH]/dev/[sh]d[a-z]--# --# Using S.M.A.R.T data is optional
 --# Warning: With some systems/controllers/disks, reading
 --# S.M.A.R.T data may hang your system.
--# Test it!!!
 --# Define host list, one by one:
host("localhost") -- replace with real hostname
host("master")
 host("node01")
 host("node02")
 host("node03")
 --# Or use a "lua for loop"?
 --# (defining nodes 'cnode1' up to 'cnode16')
for n = 1, 16 do (3)
    host("cnode"..n)
 end
 --# Use node names with leading '0'
 # (defining nodes 'node-01' up to 'node-16')
 for n = 1, 16 do
   host("node-"..string.format("$0.2d",n)) (4)
 end
```
<span id="page-20-7"></span><span id="page-20-6"></span>Example 4.4. Configuring host list

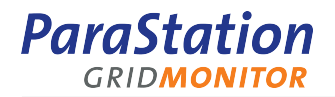

The entry host [\(1\)](#page-20-5) announces a new host to the cluster. All hosts announced using this function show up as cluster nodes within the graphical user interface. The name localhost should be replaced by the actual node name, e.g. master.

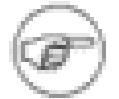

<span id="page-21-4"></span>It's generally not a good idea to list a node called localhost, as this name is ambiguous within a cluster. Use the cluster-internal real name of the node, like master or node01.

To enable the **pscollect** command to remotely run the required agent script, the **ssh** auto-login for the user pscd must be configured on the newly announced host, see [Section 4.3.2, "Configuring the](#page-32-2) collector – enable pscd [auto-login"](#page-32-2) for more information.

To announce a bunch of nodes at once, a LUA loop may be used [\(3\).](#page-20-6) Quit often, the numbering part of the node names include leading zeros, like node01. Line [\(4\)](#page-20-7) shows how to generate appropriate node names.

At least, one host entry is required.

#### <span id="page-21-0"></span>**4.2.5. Configuring the collector – step 4**

<span id="page-21-2"></span>Within this section, the nodes providing ParaStation process management information are defined.

```
 --# ###########################################################
 --# Step 4.1: Hostname of ParaStation master node (opt.)
 ps4_host("localhost") (1)
```
Example 4.5. Configuring ParaStation host name

The entry ps4\_host [\(1\)](#page-21-4) tells the collector to connect to the ParaStation daemon **psid** on localhost to gather ParaStation process management information, e.g. which jobs are currently active. Using localhost is ok, as this host name will not show up in the graphical user interface. This entry is optional and is set by defaults to localhost.

```
 --# ###########################################################
 --# Step 4.2: Hostname of ParaStation accounting node (opt.)
 --# Note: To provide accouting information, grant the
 --# user 'pscd' read access to all ParaStation
--# accouting files on the accounting host:<br>--# chmod q+rx /var/account;
           chmod g+rx /var/account;
--# chmod g+r /var/account/*;
 --# chgrp -R pscd /var/account
 ps4_acc_host("localhost") (1)
```
Example 4.6. Configuring ParaStation accounting host name

The entry ps4 acc\_host  $(1)$  tells the *collector* to connect to the host localhost to read ParaStation job accounting information. Using localhost is ok, as this host name will not show up in the graphical user interface. This entry is optional and is disabled by default.

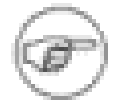

<span id="page-21-5"></span>The user pscd must be able to read the ParaStation accounting files located in the directory /var/account.

#### <span id="page-21-1"></span>**4.2.6. Configuring the collector – step 5**

Within this section, the nodes providing batch system information are defined.

<span id="page-22-5"></span><span id="page-22-4"></span>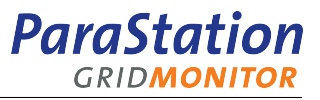

Currently, only **Torque** is supported.

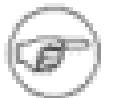

```
 --# ###########################################################
 --# Step 5.1: Hostname of TORQUE server node (optional)
 pbs_host("localhost") (1)
```
#### Example 4.7. Configuring batch server name

The entry pbs  $host (1)$  $host (1)$  tells the *collector* to connect to the Torque server on localhost to gather batch job information. Using localhost is ok, as this host name will not show up in the graphical user interface. This entry is optional and is disabled by default.

```
 --# ###########################################################
 --# Step 5.2: Hostname of TORQUE accounting node (optional)
 pbs_acc_host("localhost") (1)
```
Example 4.8. Configuring batch accounting host name

The entry pbs  $\alpha$ cc host  $(1)$  tells the *collector* to read job accounting information collected by Torque from host localhost. Using localhost is ok, as this host name will not show up in the graphical user interface. This entry is optional and is disabled by default.

#### <span id="page-22-0"></span>**4.2.7. Configuring the collector – step 6**

Within this section, the configuration of the virtual sensors subsystem will be defined. These virtual sensors read real sensors by either using IPMI or using lmsensors package on a node. At least one of these two sensor sources must be configured.

```
 --# ###########################################################
 --# Step 6: Define hardware sensor sources (required)
 --# Either IPMI (6.1) or lmsensors (6.2) must be used!
 --# ###########################################################
 --# Step 6.1: Define IPMI sensor sources (optional)
 --# ###########################################################
 --# Step 6.1.1: Define IPMI user access information in file
 --# /etc/pscollect/ipmiuser (file is required)
 --# File format: 'user:password' (1)
 --# Note: This file should be readable only for user
 --# 'pscd'.
```
Example 4.9. Setting up the IPMI authenication

Within this step, the authentification information used to connect to a baseboard management controller (BMC) via IPMI is defined. This information is stored within a separate file /etc/pscollect/ipmiuser. The file contains only a single line with username and password, separated by a colon.

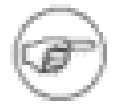

This file should only be readable by the user pscd.

```
ParaStation
  GRIDMONITOR
```
<span id="page-23-0"></span> --# ########################################################### --# Step 6.1.2: Map IPMI hosts (BMCs) to hosts (nodes) --# (required, if IPMI), e.g. --# ipmi\_host("hostname","ipmi\_host\_addr") or --# ipmi\_host\_p("hostname","ipmi\_host\_name", --# "username","password") --# If no username/password is provided, the file --# /etc/pscollect/ipmiuser will be consulted<br>--# (see 6.1.1)  $(see 6.1.1)$  --# Note: If your local BMC does not respond to requests --# from the local host, e.g. ping from master to --# master-bmc does not resolve the BMC address, --# use the special IPMI host name "localhost". --# Using this name, the ipmitool uses the 'open' --# interface, which requires proper kernel --# module support. Try --# chkconfig -a ipmi --# /etc/init.d/ipmi start --# In addition, the user 'pscd' must be able to --# run ipmitool as user root. Add the next two --# lines to the file /etc/sudoers: --# ------ --# Defaults:pscd passwd\_tries=0, !syslog --# pscd ALL=NOPASSWD: /usr/bin/ipmitool -A none \  $-$ #  $-$ I open -H localhost  $[a-zA-Z/]$ \*, \ --# /usr/bin/ipmitool -A none -I open \  $--$ #  $--$  -H localhost  $-S$  [a-zA-Z /]\* --# ------ --# Single IPMI host --ipmi\_host("node01","192.168.44.1") (1) --ipmi\_host("node02","node02-ipmi") --ipmi\_host("master","localhost") -- see Note above --# 50 IMPI hosts in one loop for  $n = 1$ , 50 do (2) ipmi\_host("node"..n,"192.168.44."..n) end

<span id="page-23-3"></span><span id="page-23-2"></span>Example 4.10. Configuring IPMI host mapping

The ipmi\_host entry  $(1)$  tells the collector to read IPMI information for host node01 from the BMC with address 192.168.44.1. Names like node01-bmc may also be used instead of the BMC IP address.

<span id="page-23-1"></span>The entry  $(2)$  shows an example how to map a number of nodes (node1 up to node50 using a LUA loop.

```
 --# ###########################################################
 --# Step 6.1.3: Define IPMI chassis (optional), e.g.
--# ipmi_chassis("hostname","ipmi_chassis_addr"
ipmi_chassis("chassis1","192.168.20.1") (1)
```
Example 4.11. Configuring IPMI chassis mapping

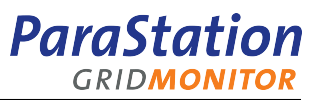

The ipmi\_chassis entry [\(1\)](#page-23-4) maps a Chassis BMC controller managing multiple blade servers to a chassis name.

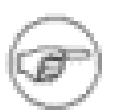

This is currently not supported in the GridMonitor GUI!

```
ParaStation
  GRIDMONITOR
```

```
 --# ###########################################################
 --# Step 6.1.4: Map IPMI server sensor data (required, if IPMI),
 --# e.g. map_ipmihost("hostname","virtualsensor"
 --# "realsensor")
 --# Required virtual sensors are:
 --# TempCPU1,
 --# TempCPU2,
--\text{\#} TempNode,<br>--\text{\#} TempNode,
                FAN1,
--# FAN2,
--# FAN3,
--# FAN4
 --# To map 16 nodes called node01 up to node16 at once, use:
 for n = 1, 16 do
    host = "node"..string.format("%0.2d",n)
    map_ipmihost(host,"TempNode","Ambient_Temp") (1)
   map_ipmihost(host,"TempCPU1","Temp1")
    map_ipmihost(host,"TempCPU1","Temp2")
    map_ipmihost(host,"FAN"..n, "fan"..n)
    map_ipmihost(host,"FAN"..n, "fan"..n)
   map_ipmihost(host,"FAN"..n, "fan"..n)
    map_ipmihost(host,"FAN"..n, "fan"..n)
 end
 --# Mapping suitable for 16 Dell server SC1435 called node01
- # up to node16: (2)
--for n = 1, 16 do -- host = "node"..string.format("%0.2d",n)
-- map_ipmihost(host, "TempNode", "Ambient_Temp")
-- map_ipmihost(host,"TempCPU1","Temp1")
-- map_ipmihost(host,"TempCPU1","Temp2")
 -- for i = 1, 2 do
-- map_ipmihost(host,"FAN"..i, "FAN_MOD_"..i.."A_RPM")
 -- map_ipmihost(host,"FAN"..i +2, "FAN_MOD_"..i.."B_RPM")
-- map_ipmihost(host,"FAN"..i +4, "FAN_MOD_"..i.."C_RPM")
-- map_ipmihost(host,"FAN"..i +6, "FAN_MOD_"..i.."D_RPM")
 -- end
 --end
--# Mapping suitable for a Dell server PE1950: (3)
 --map_ipmihost("node01","TempNode","Ambient_Temp")
 --# Note: Temp3 and Temp4 seems to be constant (40), so
 --# ignore it for now!
--for i = 1, 2 do-- map_ipmihost("node01","TempCPU"..i,"Temp"..i)
 --end
--for i = 1, 4 do
 -- map_ipmihost("node01","FAN"..i, "FAN_MOD_"..i.."A_RPM")
 -- map_ipmihost("node01","FAN"..i +4 , "FAN_MOD_"..i.."B_RPM")
     map\_ipmihost("node01", "FAN".i +8 , "FAN_MOD"..i.."C_RPM")-- map_ipmihost("node01","FAN"..i +12, "FAN_MOD_"..i.."D_RPM")
--end
```
<span id="page-25-3"></span>Example 4.12. Configuring IPMI host sensor mappings

<span id="page-26-2"></span>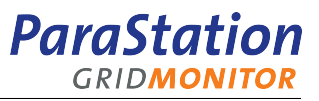

Within this section, the mappings from IPMI sensor values to virtual sensor values are defined. For example, entry [\(1\)](#page-25-1) maps the IPMI sensor called Ambient\_Temp to the virtual sensor name TempNode. Using LUA loops is very convenient to map a group of BMCs at once.

Use the parameter browser (ipmi->sdr->list) to list all available sensor names and values.

<span id="page-26-0"></span>The entry [\(2\)](#page-25-2) shows an example how to map the IPMI sensors of a Dell server SC1435. Similar, the entry [\(3\)](#page-25-3) shows the mapping for a Dell server PE1950.

```
 --# ###########################################################
 --# Step 6.1.5: Map IPMI chassis sensor data (optional), e.g.
 --# map_ipmichassis("hostname","virtualsensor",
 --# "realsensor")
 map_ipmichassis("chassis1","TempChassis","Temp1") (1)
```
Example 4.13. Configuring IPMI chassis sensor mappings

The map ipmichassis entry  $(1)$  maps a Chassis BMC controller sensor value called Temp1 to the virtual sensor TempChassis.

<span id="page-26-3"></span>This is currently not supported in the GridMonitor GUI!

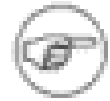

```
 --# ###########################################################
 --# Step 6.2: Define lmsensors sources (optional), e.g.
--# map lmhost("hostname","Virtualsensor",
 --# "Realsensor")
 --# Required virtual sensors are:
 --# TempCPU1,
 --# TempCPU2,
--# TempNode,<br>--# FAN1.
--# FAN1,<br>--# FAN2,
              FAN2,
--# FAN3,
--# FAN4
 --# To list your available sensors, use sensors
--for n = 1, 16 do-- host = "node"..string.format("%0.2d",n)
-- map_lmhost(host, "TempCPU1", "temp1") (1)
 -- map_lmhost(host,"TempCPU2","temp2")
-- map lmhost(host,"TempNode","temp3")
-- map_lmhost(host, "FAN1", "fan1")
-- map_lmhost(host,"FAN2","fan2")
    map_lmhost(host,"FAN3","fan3")
-- map_lmhost(host, "FAN4", "fan4")
 --end
```
Example 4.14. Configuring lmsensors sensor mappings

The map lmhost entry  $(1)$  maps the sensor called temp1 read using lmsensors on node node01 to the virtual sensor called TempCPU1 for node node01.

Like mapping IPMI values, using a LUA for-loop is handy to map a group of identical nodes at once.

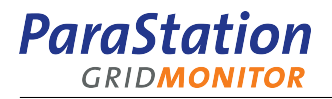

Use the parameter browser (hosts->sensors) to list all available sensor names.

#### <span id="page-27-0"></span>**4.2.8. Configuring the collector – step 7**

<span id="page-27-2"></span>This section describes how to configure SNMP managed network switches.

```
 --# ###########################################################
    --# Step 7: Define SNMP managed switches (optional), e.g.
   --# snmp("addr")
    snmp("switch1") (1)
    --# Switch with non-default arguments:
   snmp("switch2", \{ host="sw4", version = "1" \})
    --# Switch with all arguments:
   snmp("switch3", (3))
       {
         host = "s", - snmp source (defaults to name)
          community = "public", -- snmp community
version = "2c", - version ("1","2c" or "3")
 table_expire = 15, -- cache expire in s
         value_expire = 5, - - cache expire in s
         timeout = 500, \qquad -\qquad connection timeout in ms
         retries = 3 -- connection retries
       }
    )
```
Example 4.15. Setting up SNMP devices

The entry snmp [\(1\)](#page-27-4) announces a SNMP managable device using default values to connect. Likewise, entry  $(2)$  announces a snmp device called switch2 using the address sw4 and the SNMP protocol version 1. Entry [\(3\)](#page-27-6) shows all available options to the snmp mapping call.

#### <span id="page-27-1"></span>**4.2.9. Configuring the collector – step 8**

<span id="page-27-3"></span>This section describes how to configure an additional cluster within the collector.

```
 --# ###########################################################
 --# Step 8: Define second cluster (optional)
 --# Repeat steps 2 to 7
 --cluster "Cluster2"
 --host "front2"
 --host "c2node1"
 --host "c2node2"
 --host "c2node3"
 --ps4_host "front2"
```
Example 4.16. Configuring an additional cluster

These entries show how to configure an additional cluster, managed by this *collector*, Just define a new cluster entry and repeat all required and optional configuration steps from step 2 up to step 7.

<span id="page-28-7"></span><span id="page-28-6"></span><span id="page-28-5"></span><span id="page-28-4"></span><span id="page-28-3"></span><span id="page-28-2"></span>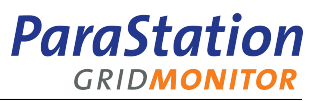

#### <span id="page-28-0"></span>**4.2.10. Configuring the collector – step 9**

This section describes how to configure monitoring of parameter limits and saving parameters into the database.

```
 --# ###########################################################
    --# Step 9: Define monitoring limits and parameters stored
    --# into database (required)
    ...
    --# ###########################################################
    --# Step 9.1: Save load1 values to DB (required) and define
    --# monitor limit (optional)
    --# Monitor all clusters and all hosts
  parameter('cluster/*/hosts/*", {
         monitor = \{ intern = true, group = "crit" \},pol1 = 30, (2)
         load1 = \{save_history = compress_load, -- required (3) --# Enable overload warnings: (max > nbr of cores)
            monitor = { max = 2.1, group = "warn" }, \frac{4}{5}pol1 = 300 },
         memfree = \{ save_history = compress_min, -- required
    --# Enable memory shortage warnings:
            monitor = \{ min = 20000, group = "warn" \},
             poll = 600
          },
         swapfree = {(7) save_history = compress_min, -- required
    --# Enable swap shortage warnings:
   -- monitor = { min = 20000, group = "warn" },
             poll = 600
 }
       }
    )
```
<span id="page-28-8"></span>Example 4.17. Defining general monitors

The entry [\(1\)](#page-28-2) defines a monitor for the parameters load1, memfree and swapfree for all hosts on all clusters. The connection to this host is checked every 30 secs [\(2\).](#page-28-3) Lost connections will be reported using the critical level ("crit").

The parameter  $1$  oad 1 is stored to the database  $(3)$  and may be compared to an upper limit of 2.1  $(4)$ . Exceeding the maximum value would be reported using the event group ("warn"). Monitoring the upper limit is currently disabled. This parameter is read, compared and stored every 120 secs [\(5\)](#page-28-6). The entry for parameter load1 is required.

Analogous to  $1$ oad1, monitors for the parameters memfree  $(6)$  and swapfree  $(7)$  are pre-defined. Every 10 minutes, both values are stored to the database. Monitoring of the minimum values is disabled within this example.

```
 --# ###########################################################
     --# Step 9.2: Monitor and save all required sensor limits
     --# (required)
     --# Note: This configures all nodes identically
     --# using '.../hosts/*'
    parameter("cluster/*/sensors/hosts/*",
        \{monitor = \{ intern = true, group = "crit" \},
            pol1 = 30, TempCPU1 = {
     --# save parameters to DB (for diagrams)
                 save_history = compress_max_hi,
     --# warn if temperature exceeds 60 (Celsius?)
                monitor = \{ \text{max} = 60, \text{ group} = \text{"warn"} \},
                 poll = 120
             },
             TempCPU2 = {
                 save_history = compress_max_hi,
                monitor = \{ \text{max} = 60, \text{ group} = \text{"warn"} \},
                 poll = 120
             },
            TempNode = \{ save_history = compress_max_hi,
                monitor = \{ \text{max} = 60, \text{ group} = \text{"warn"} \},
                 poll = 120
             },
            FAN1 = \{ save_history = compress_max,
     --# warn if fan speed drops below 3000 rpms
                monitor = \{ min = 3000, group = "warn" \},
                 poll = 300
             },
            FAN2 = \{ save_history = compress_max,
                monitor = \{ min = 3000, group = "warn" \},
                 poll = 300
             },
            FAN3 = \{ save_history = compress_max,
                monitor = \{ min = 3000, group = "warn" \},
                 poll = 300
             },
            FAN4 = \{ save_history = compress_max,
                monitor = \{ min = 3000, group = "warn" \},
                 poll = 300
 }
         }
     )
```
Example 4.18. Defining virtual sensor monitors

**ParaStation GRIDMONITOR** 

[Example 4.18, "Defining virtual sensor monitors"](#page-29-0) shows how to monitor and store the virtual sensor parameters. This entry is highly recommended. If configured, it will inform the administrator about fan or thermal problems.

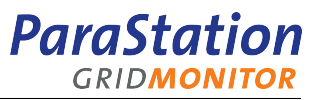

Virtual sensor parameters may be configured by using either IPMI or lmsensors data. For details how to map these entries, refer to the previous section.

```
 --# ###########################################################
    --# Step 9.3: Define required load status (required)
    parameter("cluster/*/stat",
        {
           load1 = \{max = \{ save_history = compress_load,
                 pol1 = 60 },
               min = \{save history = compress load,
                 pol1 = 60 },
               avg = \{save history = compress load,
                  pol1 = 60 }
 }
        }
   \lambda
```
Example 4.19. Defining load1 minimum, maximum and average

This monitor calculates every 60 secs the minimum, maximum and average of the  $load1$  value of all hosts and saves it to the database. This monitor is required by the GridMonitor GUI and must not be modified!

#### <span id="page-30-0"></span>**4.2.11. Configuring the collector – step 10**

This section describes how to configure the event notification system of the ParaStation GridMonitor.

Each parameter within the collector holds an internal state, e.g. unavailable or high. When transitioning from one state to another, events will be generated, which may be added to event groups.

Currently, only two event groups (warn, crit) are used. Refer to the previous section how to configure monitors and assign them to event groups.

```
 --# ###########################################################
 --# Step 10: Define event notification (required)
 --# ###########################################################
 --# Step 10.1: Define event notification for critical events
 --# (required)
 lput("parameter/event/crit", (1)
    {
                           -- collect events for 60 sec
      collect_time = 60, - collect events for 60 s<br>exec_time = 30*60, - max. 1 mail per 30 min
       \text{exclude\_states} = \{ "ok" -- dont send mails for state "ok"
        },
      unavailable = 3, - -- Warn after 3 read failures (5)-- exec = event_system_call( \setminus"cat >> /tmp/pscollect.events", \setminus -- "Warnings:", "")
-- exec = event_system_call( \setminus (7)
-- "env DISPLAY=:0 xmessage -file -", \setminus"Warnings:", "")
       exec = event\_system\_call() \ (8) "mail root -s \"Cluster Cluster1 Critical Events\"", \
           "Critical events:", "")
    }
 )
 --# ###########################################################
 --# Step 10.2: Define event notification for warning events
 --# (required)
lput("parameter/event/warn", (9)
  \left\{ \right.collect_time = 120, - collect events for 120 sec
       exec_time = 60*60, --- max. 1 mail per 60 min exclude_states = {
           "ok" -- dont send mails for state "ok"
        },
      unavailable = 3, -- Warn after 3 read failures
-- exec = event_system_call( \
-- "cat >> /tmp/pscollect.events", \
            "Warnings:", "")
-- exec = event_system_call( \
-- "env DISPLAY=:0 xmessage -file -", \
            "Warnings:", "")
       exec = event\_system\_call() \ \ \ \ \ \ "mail root -s \"Cluster Cluster1 Warnings\"", \
           "Warnings:", "")
   }
 )
```
<span id="page-31-9"></span>Example 4.20. Defining event notification

**ParaStation GRIDMONITOR** 

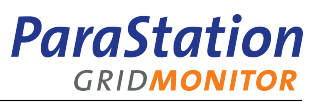

The entry  $(1)$  defines the configuration for events within the group crit. Initially, they will be collected for 60 secs [\(2\)](#page-31-2) before an event handling call will be executed. After this initial collect time, more events of this type will be collected for 1800 secs (30 min) [\(3\)](#page-31-3) before the next event handling call will be issued. This insures that the email system (see below) and the administrator will not be flooded in case of catastrophic errors.

The exclude\_states list [\(4\)](#page-31-4) defines a list of states which will not be reported, e.g. all ok states. The next entry [\(5\)](#page-31-5) defines how many consecutive read failures may occure, before a connection is declared dead. The entries  $(6)$  and  $(7)$  give examples on how to act on crit events. The entry  $(8)$  define the actual action taken in case a crit event handling call is issued. In this example, an email will be sent notifying the administrator. The command will be executed as user pscd.

<span id="page-32-0"></span>Similar to the entry in line  $(1)$ , the entry  $(9)$  defines the timeout and action taken for the event group warn.

### **4.3. Configuring the collector – additional steps**

Beside setting up the collector configuration file, more things have to be configured to enable all functions of the ParaStation GridMonitor.

#### <span id="page-32-1"></span>**4.3.1. License**

The collector requires a valid license provided in the file /etc/pscollect/license. Licenses may be obtained from <support@par-tec.com>.

#### <span id="page-32-2"></span>**4.3.2. Configuring the collector – enable pscd auto-login**

All remote agents, launched by the collector, will by default be started using **ssh**. Therefore, the user pscd on the collector node must be able to login to each cluster node without providing a password or pass phrase.

To enable this "auto-login", a ssh key, e.g.  $\sim/$ . ssh/id dsa.pub, of user pscd on the collector node must be added to its own  $\sim$ /.ssh/authorized keys file and the authorized keys of this user on all other nodes.

#### <span id="page-32-3"></span>**4.3.3. Configuring the collector – enable local IPMI access**

Typically, BMCs share one of the network interfaces with the server. Quite often, the BMC is only reachable from other nodes, not from the local host itself. To circumvent this problem, the collector may be advised to use the local kernel interface to read data from the local BMC. To do so, the special name localhost must be used as BMC name when calling the impi\_host() mapping function.

<span id="page-32-4"></span>ipmi\_host("master","localhost")

Example 4.21. Configure access to local IPMI parameters

Refer to [Section 4.2.7, "Configuring the](#page-22-0) collector – step 6" for details.

To enable the collector to read data for the local node using the command **ipmitool**, the collector must be able to access the IPMI device /dev/ipmi0. In order to do so, the following lines must be added to the file /etc/sudoers:

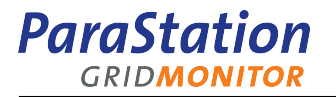

```
 Defaults:pscd passwd_tries=0, !syslog
 pscd ALL=NOPASSWD: /usr/bin/ipmitool -A none \
   -I open -H localhost [a-zA-Z/]*, /usr/bin/ipmitool -A none -I open \
   -H localhost -S [a-zA-Z /]*
```
Example 4.22. Enabling access to local IPMI data

#### <span id="page-33-0"></span>**4.3.4. Configuring the collector – enable disk monitoring**

To enable the collector to read and monitor disk parameters using S.M.A.R.T, the command **smartctl**, launched by the agent process, must be able to access the raw disk devices, like /dev/hda. To do so, the following lines must be added to the file /etc/sudoers:

```
 Defaults:pscd passwd_tries=0, !syslog
 pscd ALL=NOPASSWD: /usr/sbin/smartctl \
  -[iAH] / dev/[sh]d[a-z], /usr/sbin/smartctl \
   -d ata -[iAH] /dev/[sh]d[a-z]
```
Example 4.23. Enabling access to disk parameters

This has to be done on all nodes of the cluster.

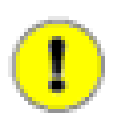

For particular disk controllers or drives, the **smartctl** may hang your system. Please test carefully! Not all drives or controllers support S.M.A.R.T.

## <span id="page-33-1"></span>**4.4. Configuring the graphical user interface (GridMonitor GUI)**

The PHP scripts providing the web-based GridMonitor GUI are configured using the configuration file / opt/parastation/www/gridmon/config/cluster-psmp.inc.php. This file holds an array in PHP syntax, defining all configurable GridMonitor GUI parameters.

Comments are marked, as usual in PHP, with  $//$  (until end of line) or with  $/* ... */.$ 

#### <span id="page-33-2"></span>**4.4.1. Configuring basic GridMonitor GUI parameters**

The basic configuration section defines information about known collectors and therefore known clusters:

<span id="page-34-9"></span><span id="page-34-8"></span><span id="page-34-7"></span><span id="page-34-6"></span><span id="page-34-5"></span><span id="page-34-4"></span><span id="page-34-3"></span><span id="page-34-2"></span>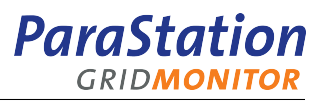

```
$Cluster = array ('Cluster1' => array (
        'pscollector' => array(
        'server' => 'localhost',
        'port' \approx 4000
        ),
       'PhView' => &$PhView Cluster1,
 …
     ),
   // 'Cluster2' => array ((6) // 'pscollector' => array(
   // 'server' => 'frontend2',
   1/ 'port' => 4000
   1/ \qquad),
   // 'PhView' => &$PhView Cluster2,
    // …
   1/),
    );
```
Example 4.24. Basic cluster configuration for the GridMonitor GUI

This defines a list of known Clusters  $\zeta$ Cluster  $(1)$ , having an entry for cluster Cluster1  $(2)$ . How to connect to the related *collector* is defined by pscollector, using the node localhost [\(3\)](#page-34-4) and TCP port 4000 [\(4\)](#page-34-5).

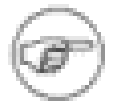

Most of the parameter info is read from the *collector* at startup, utilizing the parameter type subsystem of the collector. Therefore, only parameters local to the PHP scripts have to be defined at this place.

To add a second cluster, e.g. Cluster  $2 \times 6$ , uncomment or copy the appropriate lines and modify the cluster name ('Cluster2') [\(6\)](#page-34-6) and server name ('frontend2') [\(7\)](#page-34-7). The TCP port ('4000') [\(8\)](#page-34-8) will most probably be the same.

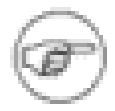

the cluster name has to match the configured cluster name in the collector configuration file!

The array PhView [\(5\)](#page-34-9) defines the physical outline of the cluster, specifying how many racks, how many nodes per rack and how many blades per blade chassis are installed. This may be adjusted to match the actual cluster layout. For more information, refer to [Section 4.4.2, "Configuring](#page-34-0) GridMonitor GUI physical [view"](#page-34-0).

#### <span id="page-34-0"></span>**4.4.2. Configuring GridMonitor GUI physical view**

As mentioned in the previous section, the variable  $PhView$  [\(5\)](#page-34-9) within the cluster configuration (see [Section 4.4, "Configuring the graphical user interface \(](#page-33-1)GridMonitor GUI)") refers to an array describing the physical outline of the cluster.

<span id="page-35-0"></span>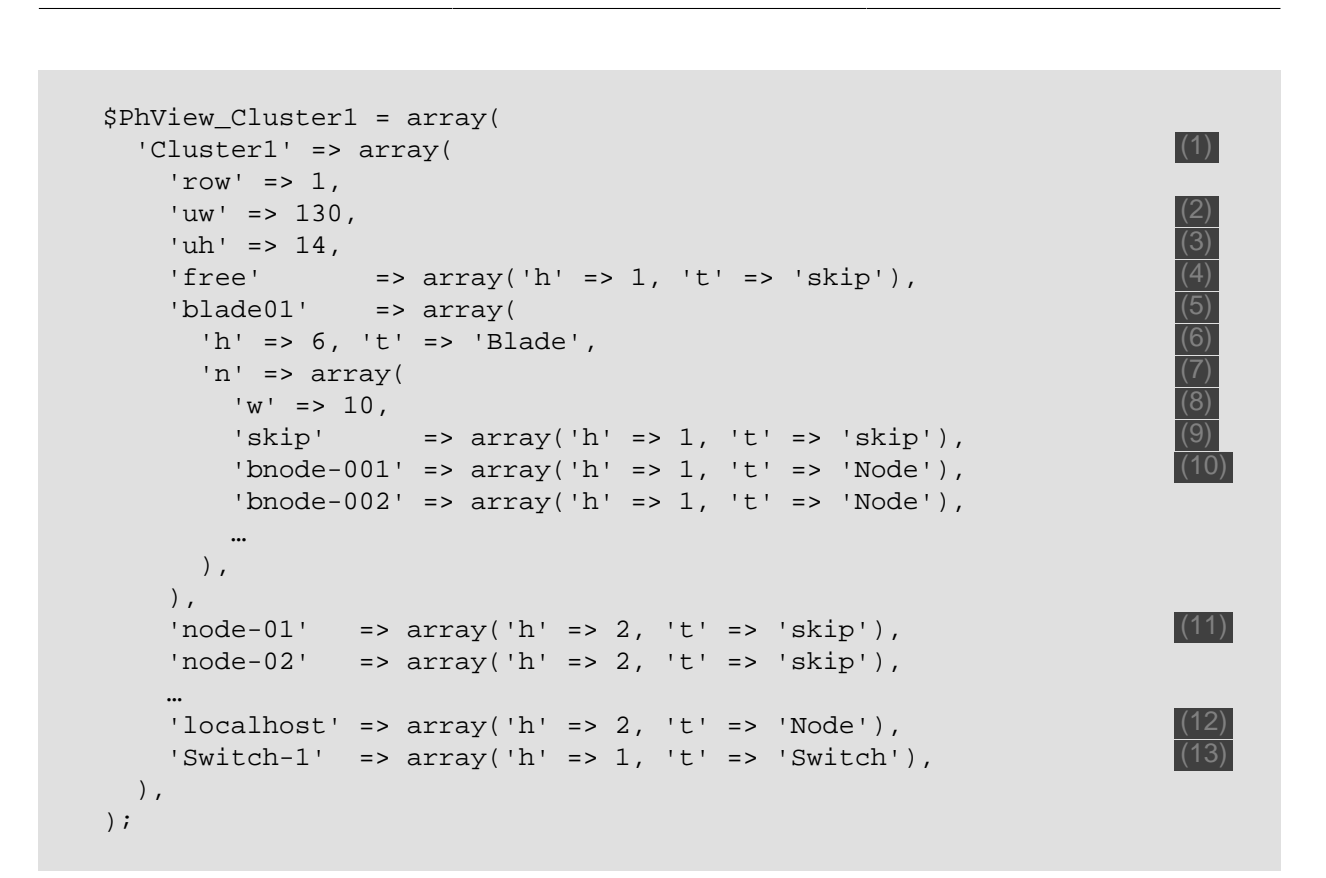

<span id="page-35-13"></span><span id="page-35-12"></span><span id="page-35-11"></span><span id="page-35-10"></span><span id="page-35-9"></span>Example 4.25. Configuring the physical cluster view for the GridMonitor GUI

The array variable  $$PhView_Cluster1$  defines a single rack called  $Cluster1$  [\(1\).](#page-35-1) If more than a single rack is used, the array Cluster1 must be duplicated and more reasonable names like Rack1, Rack2, etc. should be used. These names will also show up in the 'Rack Details' pull-down menu of the left hand navigation area of the physical view page. See also Section 8.2, "GridMonitor [GUI: Cluster physical](#page-49-0) [view page".](#page-49-0)

Each basic entry in the rack is 130 pixel wide  $(2)$  and 14 pixel high  $(3)$ . The entry skip  $(4)$  is unused ('skip').

The next entry [\(5\)](#page-35-5) of type 'blade' represents a blade chassis (holding vertical slots) with a height of 6 units [\(6\).](#page-35-6) This array [\(7\)](#page-35-7) defines the slots within the blade chassis. Each slot is 10 pixels wide [\(8\).](#page-35-8) The first slot  $(9)$  is empty ('skip'). The following slots  $(10)$  are filled with nodes node-001 to node-002 ('Node').

Unused entries ('skip') of height 2 ('h') are defined in  $(11)$ . Whereas  $(12)$  defines a node entry localhost ('Node') of height 2 ('h'). The last entry  $(13)$  defines a switch entry switch-1 ('Switch') of height 1 ('h').

If an entry is marked as type node ('Node') or as switch ('Switch'), the entry name equals the node or switch name. Both types are animated showing their current state using different colors. Entries with type skip ('skip') are drawn, but not animated.

The height of each rack is computed automatically. Empty space may be inserted using entries of type 'skip'. Multiple racks may be defined within the array variable Cluster1.

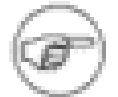

<span id="page-35-8"></span><span id="page-35-7"></span><span id="page-35-6"></span><span id="page-35-5"></span><span id="page-35-4"></span><span id="page-35-3"></span><span id="page-35-2"></span><span id="page-35-1"></span>**ParaStation GRIDMONITOR** 

> To minimize typing, the scripts makeracks.sh and makebladeracks.sh are provided, located in /opt/parastation/www/psgridmon/config. These scripts generate a prototype physical configuration for typical server or blade racks by using information on how many nodes are installed, how many nodes per rack are installed, what size these nodes are, etc. The output of these scripts may be saved into a file and modified to suit the current physical layout.
<span id="page-36-6"></span><span id="page-36-5"></span><span id="page-36-4"></span><span id="page-36-3"></span><span id="page-36-2"></span><span id="page-36-1"></span><span id="page-36-0"></span>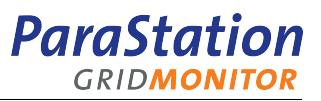

#### <span id="page-36-8"></span>**4.4.3. Configuring GridMonitor GUI default values**

A number of default values for the GridMonitor GUI can be configured for each cluster independently using the array variable .defaults within the global array \$Cluster, located in the file clusterpsmp.inc.php.

```
 $Cluster = array(
     'Cluster1' => array(
 …
      '.defaults' => array(
         /* default icon state */
        'Match' => 'All', (1) /* default time frame */
        'Last' => 'hour', (2) /* default sort order */
        'Sort' => 'desc', (3) /* event groups ignored in cluster overview */
        'IgnoredEvents' => array('default' => true,
           'ok' => true,),
         /* number of icons per line in cluster overview */
        'NbrofIconsPerRow' => 10, (5) /* list of pre-defined rack views, */
        /* e.g. 'Left' => 'rack0:rack1' */
        'PhView' => array( (6) ),
         /* default diagram size */
         'DiagramSize' => 'medium', (7)
         /* list of known PBS queues, */
        /* e.g. 'large' => 'large' */
        'QueueList' => array((8) ),
      ),
 …
    ),
   );
```
<span id="page-36-7"></span>Example 4.26. Configuring default values for GridMonitor GUI

The entry  $M$  match  $(1)$  defines the default icons state shown when displaying the cluster overview page. Valid entries are none to suppress icons entirely, all to show all icons, idle to show icons for idle nodes only, in use to show icons for nodes in use only,  $ev$ , and to show icons for nodes having pending events, dead to show icons for unavailable nodes and ev+de to show icons for nodes having pending events and also unavailable nodes.

The parameter Last [\(2\)](#page-36-1) defines the default time frame for history charts and event lists. Valid entries are 10min, hour, 4hour, 12hour, day, week or month.

The Sort entry [\(3\)](#page-36-2) indicates whether lists are sorted ascending (asc) or descending (desc) by default.

The array  $I$ gnoreEvents  $(4)$  lists all events which should not show up in the cluster overview event list.

With the variable NbrOfIconsPerRow  $(5)$  the number of icons per line within the cluster overview icon area is defined.

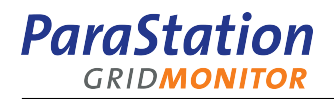

The array PhView [\(6\)](#page-36-5) defines lists of racks selectable as groups within the Physical view cluster page. Each array entry consists of a label and a colon-separated list of rack names, which are configured in the PhysView section. See [Section 4.4.2, "Configuring](#page-34-0) GridMonitor GUI physical view", for details.

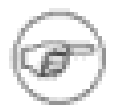

All particular rack entries configured within the physical view configuration (see [Section 4.4.2, "Configuring](#page-34-0) GridMonitor GUI physical view" are selectable by default and should not be configured within this array.

The variable DiagramSize  $(7)$  specifies the default size of diagrams within the Diagram page. Valid entries are small, medium or large.

The array variable QueueList [\(8\)](#page-36-7) lists all queues of a PBS batch queuing system. See also [Section 4.2,](#page-18-0) ["Configuring the](#page-18-0) collector – step by step" for information on how to configure a PBS server.

#### **4.4.4. Configuring cluster pictures within the GridMonitor GUI**

The GridMonitor GUI displays small pictures of all configured clusters within the left hand navigation area. To show actual pictures of the systems, copy image files named like the configured clusters to the default installation directory /opt/parastation/www/gridmon/images. The pictures are automatically scaled by the browser, but for best results the picture size should be 180x120 pixels. The pictures may be encoded as GIF using the filename suffix .  $qif$ , as JPEG with suffix .  $jpq$  or as PNG with suffix .  $pnq$ .

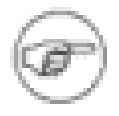

Do not overwrite the default file Cluster. jpg, otherwise the picture will not link to the particular cluster, but to this section of the documentation.

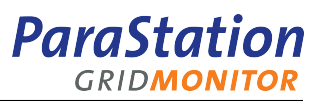

## **Chapter 5. Maintenance**

The GridMonitor is designed as a tool to monitor many nodes for a long period of time. Therefore, special care has been taken to ensure the long term stability of the components.

In spite of this design principle, a few issues must be observed while running the GridMonitor for a long period of time.

### **5.1. Parameter database**

By nature, the GridMonitor is constantly inserting new parameter (+ timestamp) data into the parameter database. Using a special round-robin database, the new data overwrites the oldest ones recorded in the database. For each particular parameter, multiple stages of historical data may be and by default will be configured. Moving data from one stage to another will take place automatically and will compress a set of historical data within the current stage to provide a new single date within the next stage. The GridMonitor will handle this compressed data transparently.

Due to the design of the round-robin database, no special care must be taken of this database. The space required to store all data will be allocated on the file system during startup of the collector.

More information how to configure the compression of parameter data may be found in [Section 4.2.10,](#page-28-0) ["Configuring the](#page-28-0) collector – step 9".

### **5.2. Event database**

All events generated by the collector will be recorded into the event database. No events are ever deleted, therefore this database will grow.

Data can be purged manually. Use the command **sqlite** to manipulate data in the event database file directly. For more infos on **sqlite** refer to sqlite(1).

## **5.3. Logfile**

The collector stores all internal messages and error messages received from agent scripts into the logfile /var/log/pscollect.log.

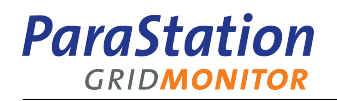

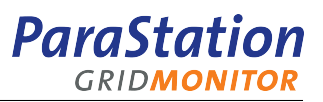

# **Part II. Using the GridMonitor graphical user interface**

The sections in Part II describe how to navigate and read information using the graphical user interface of the GridMonitor.

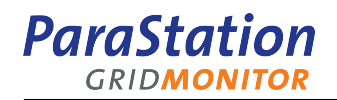

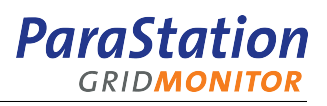

## **Chapter 6. GridMonitor GUI: Navigation**

### **6.1. General hints**

The Graphical User Interface (GridMonitor GUI) uses HTML pages, sent by a webserver upon request. To use the GridMonitor GUI, any graphical browser may be used. It is tested with recent versions of Mozilla, Firefox, Konqueror and Internet Explorer 6. The window size should be at least 640x480 pixels, all available window space will be used.

All navigation information is sent using URL parameters, e.g. …&view=node&node=node-01. Therefore, each page can be easily bookmarked for future references. No cookies are used!

As mentioned before, JavaScript is required for proper navigation with the GridMonitor. To automatically re-display a page without pressing the reload button of the browser, add the parameter  $\&$ refresh=nn to the URL. This will send a redirect header with the current address to the browser, with a delay of nn secs. If redirection is enabled within the browser, the page will automatically be reloaded after this period of time. The timeout nn must be greater than 20 secs!

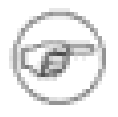

This works for all pages within the GridMonitor GUI. Be careful when refreshing pages showing a large amount of data within small intervals. Depending on the data type(s) and source, it will be reloaded by the collector, therefore, large amounts of data may be transfered each time the current page is refreshed.

### **6.2. Topbar and left hand navigation area**

The left hand navigation area of each page allows you to navigate to different views of the current topic, e.g. showing the 'physical view' instead of the 'overview' of a cluster. In addition, links to sub-components are available, like cluster nodes within the cluster overview page.

Figure 6.1. Example left hand navigation area

The current navigation depth is shown in the top bar, therefore, going to the superior level is as easy as clicking to the respective entry. In addition, links to the online documentation ('Documentation') and the About page ('About') are always available.

<span id="page-42-0"></span>Figure 6.2. Example topbar

Using the example shown in [Figure 6.2, "Example topbar",](#page-42-0) clicking on 'Home' will bring you to the GridMonitor home page, 'Overview' will bring you to the overview page of all known clusters, whereas 'JULI' will bring you to the overview page of cluster JULI.

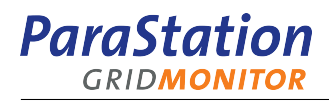

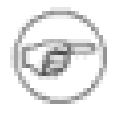

The online documentation is only available, if the GridMonitor documentation packages is installed. See [Section 3.4, "Installing the documentation"](#page-16-0) for details.

## **6.3. View configuration**

Within the page header, most of the available pages have a view configuration section, where general view parameters for this page may be selected by using pull-down menus.

Figure 6.3. Example view configuration area

'Time range'

This pull-down menu defines the time range for historical data displayed on the current page. This time range is used for history charts, event lists and similar information, where a period of time beginning now and going back in time is required.

'Sort by'

Within the parameter browser, this pull-down menu selects the column used for sorting.

'Sort'

This pull-down menu defines the sorting order for all types of lists displayed. Ordering can be ascending or descending.

'Show icons'

This pull-down menu defines which node icons are shown in the icon area. Node icons are selected by the current node state. Available selections are:

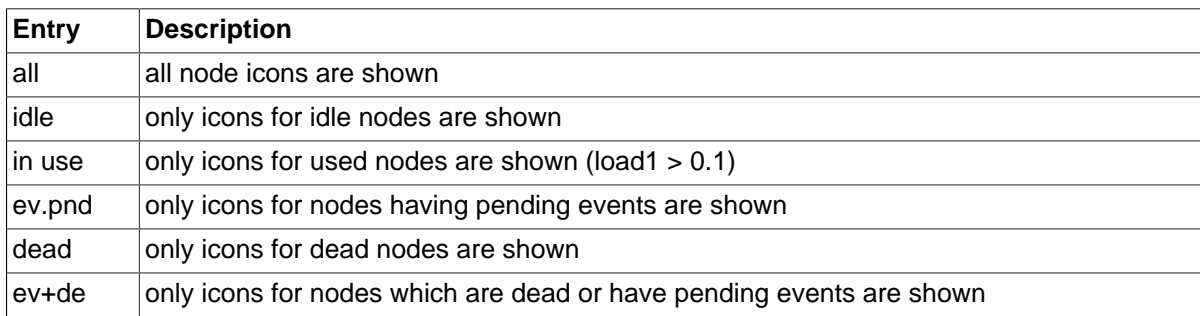

Table 6.1. Icon selection

The default icon state can be configured using the variable Match within the GridMonitor GUI configuration. See [Section 4.4.3, "Configuring](#page-36-8) GridMonitor GUI default values" for details. All icons are shown in a color representing the current node state. See [glossary](#page-76-0) section for details about node states and colors.

[Figure 6.4, "Example icon area"](#page-44-0) shows an example icon area indicating different kinds of node states.

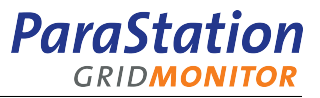

<span id="page-44-0"></span>Figure 6.4. Example icon area

In this example, node  $j$ uli-cn026-c is currently unavailable, all other nodes are either idle or in use.

For a short-hand for the icon pull-down menue, click on the appropriate section of the [loadbar](#page-75-0) to get a list of icons with the selected state.

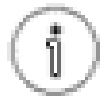

To save display space in the browser window, select 'ev+de' to only show icons for nodes requiring the administrators attention. Nodes running under normal conditions are typically not of interest. This is especially true for large clusters, as the icon area would fill up the browser window.

Other view configuration pull-down menus not shown in the above example include:

```
'Sort by'
```
This pull-down menu defines available columns within tables, which might be used for sorting. This menu is available within the parameter browser.

'Select queue', 'Select job state'

This pull-down menus allows you to narrow the list by the selected queue and job state.

#### <span id="page-44-1"></span>**6.4. Diagrams**

Each diagram within the GridMonitor GUI can be clicked on to bring up a detailed diagram page. Within the left hand navigation area of this diagram page, the size of the chart can be selected (small, medium, large). The default diagram size within this page is configurable, see [Section 4.4.3, "Configuring](#page-36-8) GridMonitor [GUI default values"](#page-36-8) for details.

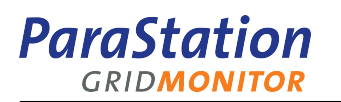

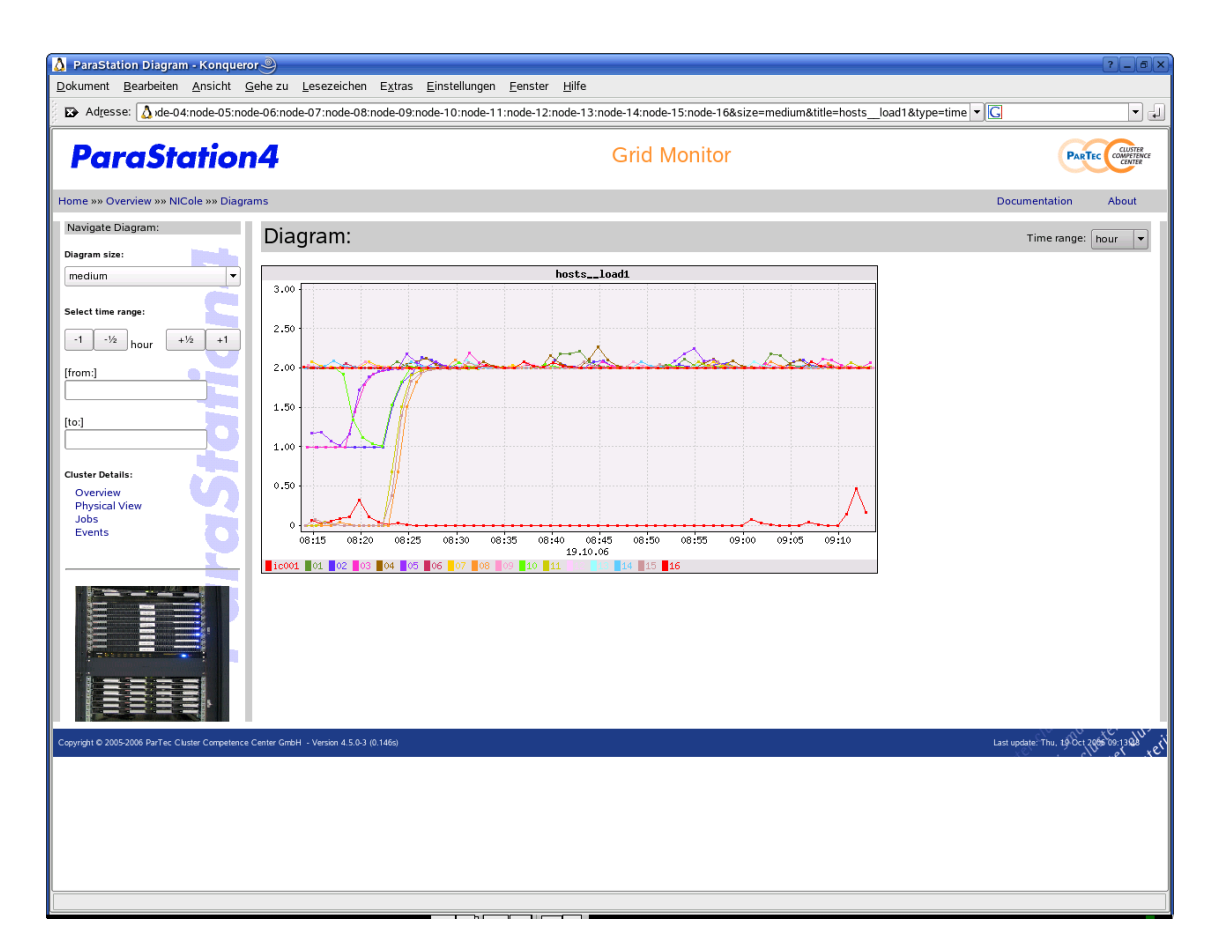

Figure 6.5. Example diagram

For history charts, the displayed time frame can be redefined, by selecting the appropriate entry from the 'Time range' pull-down menu. Alternatively, a dedicated time frame can be selected using the left hand navigation area entries '[from: ]' and '[to: ]'. Time entries are in the format dd.mm.yyyy hh:mm:ss. In addition, the current time frame can be moved back and forth, if already in the past, on the time axis using the  $'-1', -1/2', +1/2'$  and  $'+1'$  buttons within the 'Select time range' area of the left hand navigation area.

## **6.5. Links to more details**

Many pages contain names of clusters, nodes, switches or other devices. Most of these names are links to device-specific pages providing more details about this particular device. For example, going from the cluster page to a dedicated node page is as easy as clicking on the particular node icon.

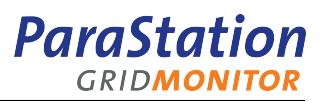

# **Chapter 7. GridMonitor GUI: Overview page**

The overview page shows the overall state of all configured clusters. For each cluster, a brief summary is displayed:

- Basic cluster parameters like total cluster load, how many nodes and CPUs are available, how many nodes are down and an average node temperature.
- The current overall load [loadbar](#page-75-0) diagram.
- A load history diagram.
- How many nodes are available/down/idle/in use.
- How many nodes and which ones have events pending.
- How many jobs are currently being executed.

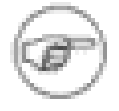

Information about currently being executed jobs is only available, if these jobs are started up using ParaStation and ps4\_host entry within the collector configuration is set up.

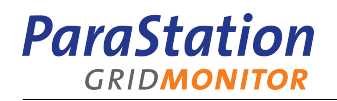

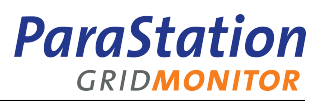

# **Chapter 8. GridMonitor GUI: Cluster pages**

The cluster pages show different aspects of cluster-related information for a dedicated cluster system. The pages may be selected using the links within the Node Details navigation area.

### **8.1. GridMonitor GUI: Cluster overview page**

The cluster overview page shows the overall state of a particular cluster. A brief information summary is displayed:

- A summary of the current load of all nodes using a loadbar. See [loadbar](#page-75-0) for details.
- Details of the current node states. Shown as colored icons.
- An overall load history diagram providing average and maximum load of all nodes.
- A current node load diagram giving the actual load value of each cluster node. This diagram uses bar charts for small clusters and radar charts for larger systems.
- An event list for the specified period of time.
- A job list providing information about how many and which *ParaStation* jobs are currently executing.

The picture shown in [Figure 8.1, "Cluster overview"](#page-48-0) is an example for a typical cluster overview page.

<span id="page-48-0"></span>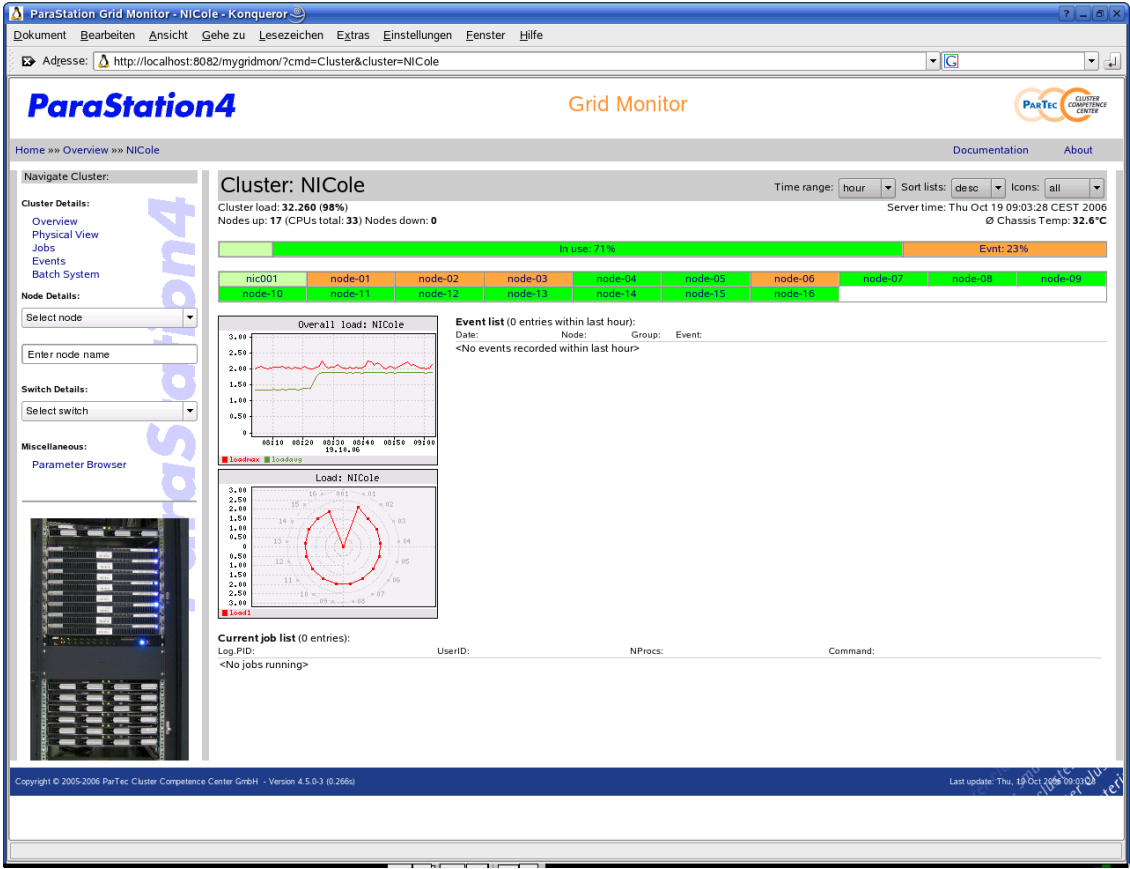

Figure 8.1. Cluster overview

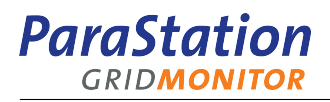

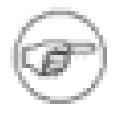

The example shows a cluster with four nodes marked as having pending events. However, the event list is empty. This is ok, as the events still pending on the nodes happened not within the timeframe selected for the event list.

## **8.2. GridMonitor GUI: Cluster physical view page**

This page gives information about a particular cluster like the cluster overview page, but uses a view oriented on the physical layout of the system. As shown in [Figure 8.2, "Cluster physical overview",](#page-49-0) the nodes are shown as they appear in real life within their enclosures. In addition, each node and switch shows its state using the corresponding color.

<span id="page-49-0"></span>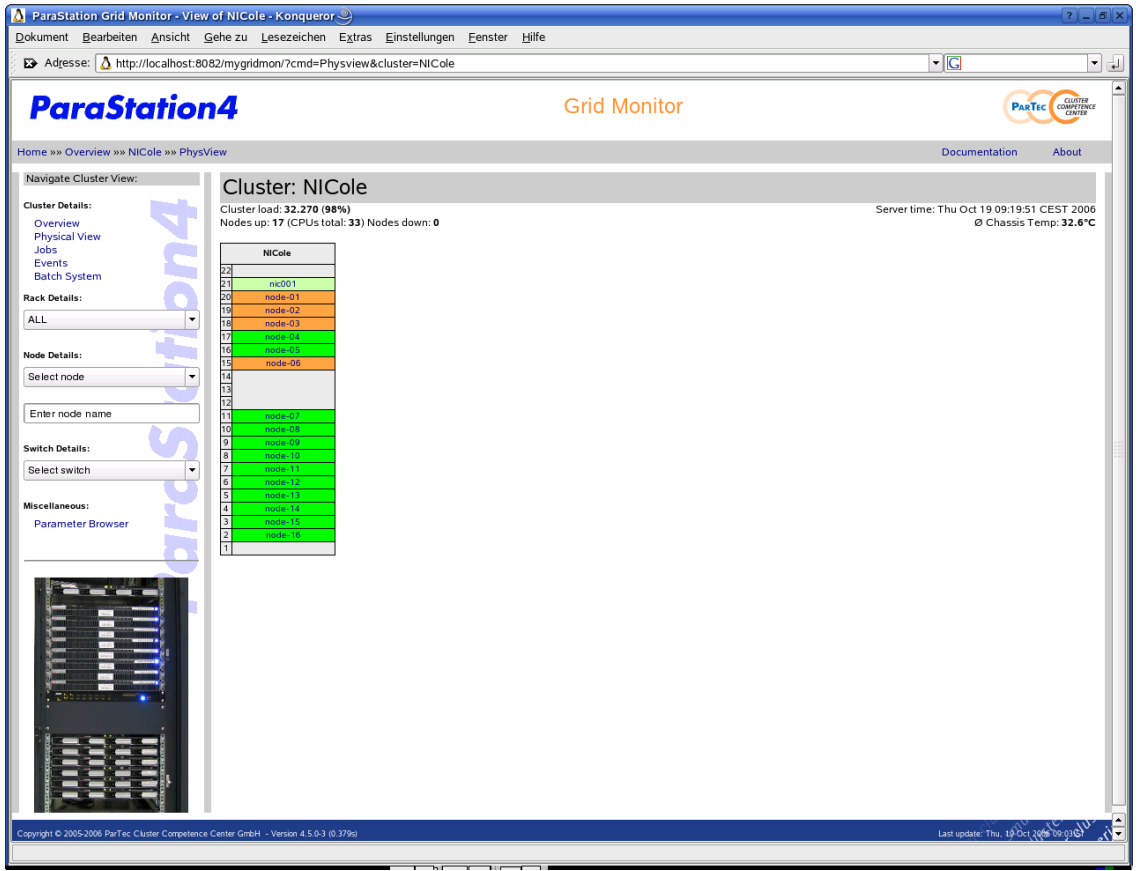

Figure 8.2. Cluster physical overview

Using the 'Rack Details' pull-down menu of the left hand navigation area, each rack of a cluster can be selected, provided more than a single rack is configured. In addition, pre-configured groups of racks can be selected. For details on how to configure rack groups, refer to [Section 4.4.2, "Configuring](#page-34-0) GridMonitor [GUI physical view"](#page-34-0).

### **8.3. GridMonitor GUI: Cluster events page**

The cluster events page lists all or all selected events for a particular cluster and a selected period of time.

To narrow the number of events displayed, a pattern can be entered within the left hand navigation area. This pattern is searched for in the Node, Group and Event column.

In addition, the start and end time for the list of shown events may be selected using the  $from: and to:$ input boxes of the left hand navigation area. Its also possible to define a time range ending now by using the 'Time range' pull-down menu.

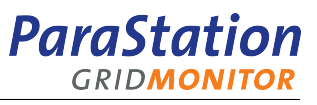

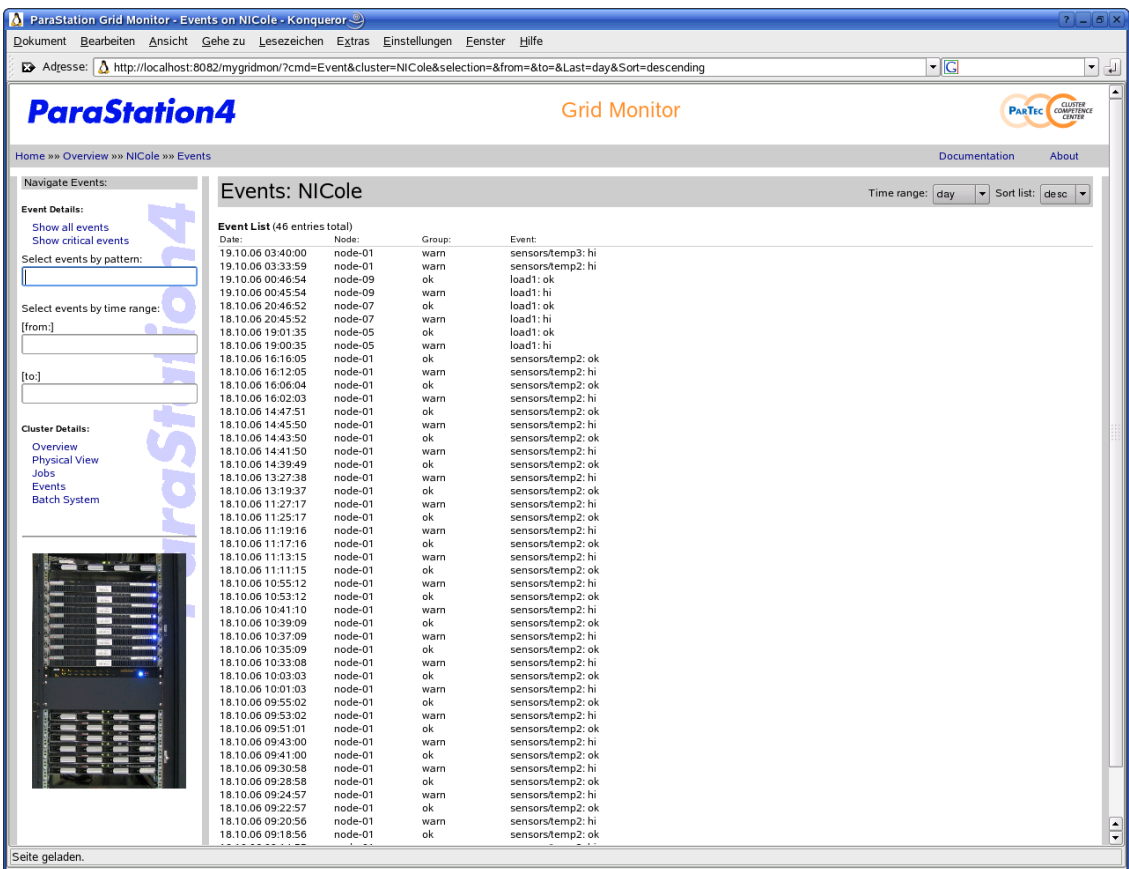

Figure 8.3. Cluster events list

### **8.4. GridMonitor GUI: ParaStation jobs page**

Using the ParaStation page, more detailed information about currently active ParaStation jobs can be displayed.

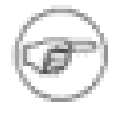

Information about jobs being currently executed on this cluster is only available for those jobs started up using ParaStation. The ps4 host entry within the collector configuration must be set up, too.

### **8.5. GridMonitor GUI: Batch queuing system information**

Using the batch system information pages, more detailed information about known queues and jobs to the batch queuing system can be displayed.

The Queues page shows an overview of all known queues within the configured batch queuing system, as well as the number of currently known (= queued, running, held, waiting and exited) jobs per queue.

Information can be sorted by queue name, ascending or descending.

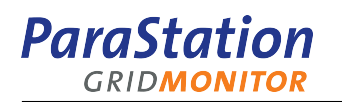

<span id="page-51-0"></span>

| ParaStation Grid Monitor - BatchSystem - Konqueror                                                                   |                                                                                                    |                  |                          |                   |                     |                          |                                                                        |                                         | $?$ $ 6$ $\times$    |
|----------------------------------------------------------------------------------------------------|----------------------------------------------------------------------------------------------------|------------------|--------------------------|-------------------|---------------------|--------------------------|------------------------------------------------------------------------|-----------------------------------------|----------------------|
| Dokument Bearbeiten Ansicht Gehezu Lesezeichen Extras Einstellungen Fenster                                          |                                                                                                    |                  |                          |                   | Hilfe               |                          |                                                                        |                                         |                      |
| $\mathbb{F}\rightarrow$ Adresse: $\Lambda$ http://localhost:8082/mygridmon/?cmd=BatchSystem&cluster=NICole&view=Jobs |                                                                                                    |                  |                          |                   |                     |                          |                                                                        | $\overline{\phantom{a}}$                | ▾<br>$\frac{1}{n-1}$ |
| <b>ParaStation4</b>                                                                                                  |                                                                                                    |                  |                          |                   | <b>Grid Monitor</b> | <b>PARTEC</b> COMPETENCE |                                                                        |                                         |                      |
| Home »» Overview »» NICole »» Queues                                                                                 |                                                                                                    |                  |                          |                   |                     |                          |                                                                        | <b>Documentation</b>                    | About                |
| Navigate BatchSystem:                                                                                                | Cluster: NICole                                                                                                    |                  |                          |                   |                     |                          | Select job state:<br>Select queue:<br><br><br><br><br><br><br><br><br> | Sort by: Job ID<br>v Sort lists: desc v |                      |
| <b>Batch System Details:</b><br>Queues<br>Jobs                                                                       | Batch System (PBS) Jobs: (Jobs total: 31, running: 31, waiting: 0, queued: 0, held: 0, exited: 0)<br>Job ID<br>90945.nic001.nic.kfa-juelich.de | Queue<br>serial  | Job Name CPUs<br>job.job | 1:ppn             | R                   | State Nodes<br>node-08/0 | Owner<br>neuhaus@nic001.nic.kfa-juelich.de                             |                                         |                      |
| <b>Cluster Details:</b>                                                                                              | 90944.nic001.nic.kfa-juelich.de                                                                                                    | serial           | job.job                  | 1:ppn             | $\mathsf{R}$        | node-15/1                | neuhaus@nic001.nic.kfa-juelich.de                                      |                                         |                      |
| Overview<br><b>Physical View</b>                                                                                     | 90943.nic001.nic.kfa-juelich.de<br>90942.nic001.nic.kfa-juelich.de                                                                             | serial<br>serial | job.job<br>job.job       | 1:ppn<br>1:ppn    | R<br>R              | node-15/0<br>node-11/1   | neuhaus@nic001.nic.kfa-juelich.de<br>neuhaus@nic001.nic.kfa-juelich.de |                                         |                      |
| Jobs                                                                                                    | 90941.nic001.nic.kfa-juelich.de                                                                                                    | serial           | job.job                  | 1:ppn             | R                   | node-11/0                | neuhaus@nic001.nic.kfa-juelich.de                                      |                                         |                      |
| <b>Events</b>                                                                                                    | 90940.nic001.nic.kfa-juelich.de<br>90939.nic001.nic.kfa-juelich.de                                                                             | serial<br>serial | job.job                  | 1:ppn             | R<br>$\mathbb{R}$   | node-02/1<br>node-10/0   | neuhaus@nic001.nic.kfa-juelich.de                                      |                                         |                      |
| <b>Batch System</b>                                                                                                  | 90938.nic001.nic.kfa-juelich.de                                                                                                    | serial           | job.job<br>job.job       | 1:ppn<br>1:ppn    | $\mathbb R$         | node-03/1                | neuhaus@nic001.nic.kfa-juelich.de<br>neuhaus@nic001.nic.kfa-juelich.de |                                         |                      |
| <b>Node Details:</b>                                                                                                 | 90929.nic001.nic.kfa-juelich.de                                                                                                    | serial           | job.job                  | 1:ppn             | $\mathbb R$         | node-05/0                | neuhaus@nic001.nic.kfa-juelich.de                                      |                                         |                      |
| Select node                                                                                                    | 90928.nic001.nic.kfa-juelich.de<br>90927.nic001.nic.kfa-juelich.de                                                                             | serial<br>serial | job.job<br>job.job       | 1:ppn<br>1:ppn    | R<br>$\mathsf{R}$   | node-05/1<br>node-12/1   | neuhaus@nic001.nic.kfa-juelich.de<br>neuhaus@nic001.nic.kfa-juelich.de |                                         |                      |
|                                                                                                    | 90926.nic001.nic.kfa-juelich.de                                                                                                    | serial           | job.job                  | 1:ppn             | $\mathbb{R}$        | node-14/1                | neuhaus@nic001.nic.kfa-juelich.de                                      |                                         |                      |
| Enter node name                                                                                                    | 90925.nic001.nic.kfa-juelich.de                                                                                                    | serial           | job.job                  | 1:ppn             | R                   | node-14/0                | neuhaus@nic001.nic.kfa-juelich.de                                      |                                         |                      |
|                                                                                                    | 90924.nic001.nic.kfa-juelich.de<br>90923.nic001.nic.kfa-juelich.de                                                                             | serial           | job.job<br>job.job       | 1:ppn             | R<br>R              | node-06/1<br>node-06/0   | neuhaus@nic001.nic.kfa-juelich.de<br>neuhaus@nic001.nic.kfa-juelich.de |                                         |                      |
| <b>Switch Details:</b>                                                                                               | 90922.nic001.nic.kfa-juelich.de                                                                                                    | serial<br>serial | job.job                  | 1:ppn<br>$1:$ ppn | $\mathbb{R}$        | node-01/1                | neuhaus@nic001.nic.kfa-juelich.de                                      |                                         |                      |
| Select switch                                                                                                    | 90921.nic001.nic.kfa-juelich.de                                                                                                    | serial           | job.job                  | 1:ppn             | $\mathbb{R}$        | node-01/0                | neuhaus@nic001.nic.kfa-juelich.de                                      |                                         |                      |
|                                                                                                    | 90920.nic001.nic.kfa-juelich.de<br>90919.nic001.nic.kfa-juelich.de                                                                             | serial           | job.job<br>job.job       | 1:ppn<br>1:ppn    | R<br>R              | node-07/1<br>node-07/0   | neuhaus@nic001.nic.kfa-juelich.de<br>neuhaus@nic001.nic.kfa-juelich.de |                                         |                      |
| Miscellaneous:                                                                                                    | 90918.nic001.nic.kfa-juelich.de                                                                                                    | serial<br>serial | job.job                  | 1:ppn             | R                   | node-16/1                | neuhaus@nic001.nic.kfa-juelich.de                                      |                                         |                      |
| <b>Parameter Browser</b>                                                                                             | 90917.nic001.nic.kfa-juelich.de                                                                                                    | serial           | job.job                  | 1:ppn             | R                   | node-16/0                | neuhaus@nic001.nic.kfa-juelich.de                                      |                                         |                      |
|                                                                                                    | 90916.nic001.nic.kfa-juelich.de                                                                                                    | serial           | job.job                  | 1:ppn             | R                   | node-09/1                | neuhaus@nic001.nic.kfa-juelich.de                                      |                                         |                      |
|                                                                                                    | 90914.nic001.nic.kfa-juelich.de<br>90913.nic001.nic.kfa-juelich.de                                                                             | serial<br>serial | job.job<br>job.job       | 1:ppn<br>1:ppn    | R<br>R              | node-03/0<br>node-10/1   | neuhaus@nic001.nic.kfa-juelich.de<br>neuhaus@nic001.nic.kfa-juelich.de |                                         |                      |
|                                                                                                    | 90912.nic001.nic.kfa-juelich.de                                                                                                    | serial           | job.job                  | 1:ppn             | $\mathsf{R}$        | node-04/0                | neuhaus@nic001.nic.kfa-juelich.de                                      |                                         |                      |
|                                                                                                    | 90911.nic001.nic.kfa-juelich.de                                                                                                    | serial           | job.job                  | 1:ppn             | $\mathsf{R}$        | node-13/1                | neuhaus@nic001.nic.kfa-juelich.de                                      |                                         |                      |
|                                                                                                    | 90910.nic001.nic.kfa-juelich.de<br>90899.nic001.nic.kfa-juelich.de                                                                             | serial<br>serial | job.job<br>job.job       | 1:ppn<br>1:ppn    | R<br>R              | node-12/0<br>node-02/0   | neuhaus@nic001.nic.kfa-juelich.de<br>neuhaus@nic001.nic.kfa-juelich.de |                                         |                      |
|                                                                                                    | 90895.nic001.nic.kfa-juelich.de                                                                                                    | serial           | job.job                  | 1:ppn             | $\mathsf{R}$        | node-13/0                | neuhaus@nic001.nic.kfa-juelich.de                                      |                                         |                      |
|                                                                                                    | 90894.nic001.nic.kfa-juelich.de                                                                                                    | serial           | job.job                  | 1:ppn             | $\mathbb R$         | node-09/0                | neuhaus@nic001.nic.kfa-juelich.de                                      |                                         |                      |
|                                                                                                    | 90893.nic001.nic.kfa-juelich.de                                                                                                    | serial           | job4.job                 | $1:$ ppn          | R                   | node-04/1                | neuhaus@nic001.nic.kfa-juelich.de                                      |                                         |                      |
|                                                                                                    |                                                                                                    |                  |                          |                   |                     |                          |                                                                        |                                         |                      |
| Copyright © 2005-2006 ParTec Cluster Competence Center GmbH - Version 4.5.0-3 (0.351s)                               |                                                                                                    |                  |                          |                   |                     |                          |                                                                        | Last update: Thu, 19 Oct 2006 09:040    |                      |
| Seite geladen.                                                                                                    |                                                                                                    |                  |                          |                   |                     |                          |                                                                        |                                         |                      |

Figure 8.4. Batch system jobs list

The Jobs page lists all currently known jobs in detail, as shown in [Figure 8.4, "Batch system jobs list"](#page-51-0).

The list can be narrowed by selecting a dedicated queue name or a job state using the appropriate pulldown menu in the header area. In addition, the list can be sorted by all available columns, like job ID, queue, job name, state, nodes or owner. The list may also be sorted ascending or descending using the 'Sort' pull-down menu.

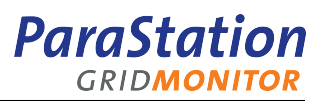

# **Chapter 9. GridMonitor GUI: Node pages**

The Node pages show different aspects of node-related information. These pages can be selected using the links within the 'Node Details' navigation area of the left hand navigation area.

### **9.1. GridMonitor GUI: Node overview page**

The node overview page shows the overall state of a particular node. A brief information summary is displayed:

- The basic node parameters like current load, available and used memory, current node time, fan speed and temperature.
- Diagrams for load history, current temperatures and fan speeds.
- How many and which events are pending for this particular node.
- Events list for the specified period of time.

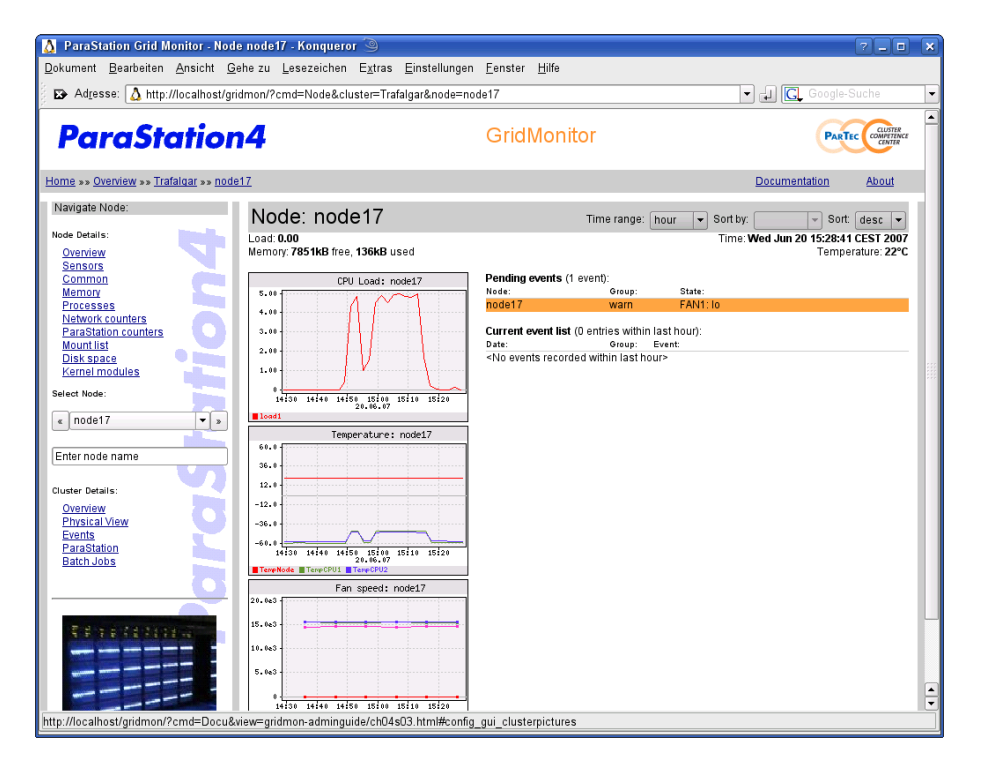

Figure 9.1. Node overview

### **9.2. GridMonitor GUI: Node sensors page**

The node sensors page displays information about the physical environment of a node, typically:

- Three different temperatures called TempCPU1, TempCPU2 and TempNode.
- Four different fan speeds called FAN1 up to FAN4.

More parameters may be available depending on the configuration of the virtual sensors. Refer to [Section 4.2.7, "Configuring the](#page-22-0) *collector* – step 6" for details.

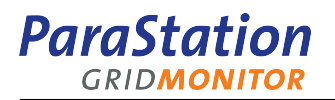

In addition, history charts for TempCPU1, TempCPU1 and TempNode as well as for all fans (FAN1, FAN2, …) are shown.

| <b>ParaStation4</b><br>Home » > Overview » > Trafalgar » > node17<br>Navigate Node: | Dokument Bearbeiten Ansicht Gehe zu Lesezeichen Extras Einstellungen Fenster Hilfe<br>B Adresse: A http://localhost/gridmon/?cmd=Node&cluster=Trafalgar&node=node17&view=Environment |                     | GridMonitor      |                  |  | $\blacksquare$ $\blacksquare$ Google-Suche | CLUSTER<br>COMPETENCE<br><b>PARTEC</b> |
|-------------------------------------------------------------------------------------|----------------------------------------------------------------------------------------------------|---------------------|------------------|------------------|--|--------------------------------------------|----------------------------------------|
|                                                                                     |                                                                                                    |                     |                  |                  |  |                                            |                                        |
|                                                                                     |                                                                                                    |                     |                  |                  |  |                                            |                                        |
|                                                                                     |                                                                                                    |                     |                  |                  |  |                                            |                                        |
|                                                                                     |                                                                                                    |                     |                  |                  |  | <b>Documentation</b>                       | About                                  |
|                                                                                     | Node: node17                                                                                                    |                     |                  | Time range: hour |  | Sort by: Parameter                         | $\blacktriangleright$ Sort: desc       |
| Node Details:                                                                       |                                                                                                    |                     |                  |                  |  |                                            |                                        |
| Overview<br><b>Sensors</b>                                                          | Load: 0.00<br>Memory: 7897kB free, 90kB used                                                                                                    |                     |                  |                  |  | Time: Wed Jun 20 12:19:30 CEST 2007        | Temperature: 21°C                      |
| Common                                                                              |                                                                                                    | <b>Environment:</b> |                  |                  |  |                                            |                                        |
| Memory                                                                              | Fan speed: node17<br>20.8e3                                                                                                    | [hosts]             | Parameter        | Value            |  |                                            |                                        |
| Processes                                                                           |                                                                                                    | node17              | TempNode         | 21               |  |                                            |                                        |
| Network counters                                                                    | 15.0e3                                                                                                    |                     | TempCPU2         | $-58$            |  |                                            |                                        |
| <b>ParaStation counters</b>                                                         |                                                                                                    |                     | TempCPU1         | $-60$            |  |                                            |                                        |
| <b>Mount list</b>                                                                   | 10.063                                                                                                    |                     | FAN16            | 10050            |  |                                            |                                        |
| Disk space                                                                          | 5.4e3                                                                                                    |                     | FAN15            | 10500            |  |                                            |                                        |
| Kernel modules                                                                      |                                                                                                    |                     | FAN14            | 10200            |  |                                            |                                        |
| Select Node:                                                                        |                                                                                                    |                     | FAN13            | 9900             |  |                                            |                                        |
|                                                                                     | $\frac{1}{11120} \quad \frac{1}{11130} \quad \frac{1}{1140} \quad \frac{1}{11150} \quad \frac{1}{12100} \quad \frac{1}{12110}$                                                       |                     | FAN12            | 10200            |  |                                            |                                        |
| node17<br>$\mathbf{v}$ $\mathbf{v}$<br>$\epsilon$                                   | Fan1 Fan2 Fan3 Fan4                                                                                                    |                     | FAN11            | 10050            |  |                                            |                                        |
|                                                                                     | Temperature: node17                                                                                                    |                     | FAN10            | 10050            |  |                                            |                                        |
|                                                                                     | 60.0                                                                                                    |                     | FAN9             | 9825             |  |                                            |                                        |
| Enter node name                                                                     |                                                                                                    |                     | FAN <sub>8</sub> | 15900            |  |                                            |                                        |
|                                                                                     | 36.0                                                                                                    |                     | FAN7             | 14925            |  |                                            |                                        |
| Cluster Details:                                                                    | 12.0                                                                                                    |                     | FAN6             | 15375            |  |                                            |                                        |
|                                                                                     | $-12.0$                                                                                                    |                     | FAN5             | 14850            |  |                                            |                                        |
| Overview<br><b>Physical View</b>                                                    |                                                                                                    |                     | FAN4             | 14625            |  |                                            |                                        |
| Events                                                                              | $-36.0$                                                                                                    |                     | FAN3             | 15525            |  |                                            |                                        |
| ParaStation                                                                         | $-60.0$                                                                                                    |                     | FAN <sub>2</sub> | 15375            |  |                                            |                                        |
| <b>Batch Jobs</b>                                                                   | 1120 11230 11240 11250 12200 12213                                                                                                    |                     | FAN1             | $\overline{0}$   |  |                                            |                                        |
|                                                                                     | TempNode TempCPU1 TempCPU2                                                                                                    |                     |                  |                  |  |                                            |                                        |

Figure 9.2. Node sensors

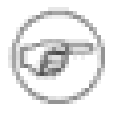

Availability of the history charts depends on the configuration of the virtual sensors parameters, like TempCPU1 or FAN1, within the collector configuration. Refer to [Section 4.2.7, "Configuring the](#page-22-0) collector – step 6" for details.

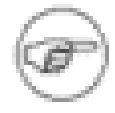

All available sensors may be shown using the parameter browser. Go to ipmi>sdr>list or hosts>sensors. See section Chapter 11, [GridMonitor GUI:](#page-58-0) [Parameter browser page](#page-58-0) for details.

### **9.3. GridMonitor GUI: Node common page**

Within the node common page, basic information about a particular node is shown:

- The official node name.
- The system type, hostname, kernel version, build date and architecture, as reported by **uname**.
- The number of CPUs.
- The amount of physical memory installed (reported in kB).
- The amount of swap space configured (reported in kB).
- The host's uptime, reported in seconds.

### **9.4. GridMonitor GUI: Node memory page**

The node memory page displays two history charts for free memory as well as free swap space.

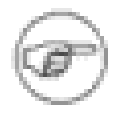

Availability of this information depends on the proper configuration of the collector. See [Section 4.2.10, "Configuring the](#page-28-0) collector – step 9" for details. By default, these parameters are not stored into the database.

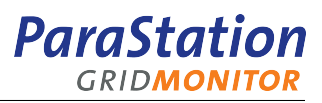

## **9.5. GridMonitor GUI: Node process list page**

This node page shows the actual process list of the particular node.

## **9.6. GridMonitor GUI: Node network page**

The node network page shows the current network device table of the node, including various counters.

## **9.7. GridMonitor GUI: Node mount page**

The mount page shows the current mount table of the node.

### **9.8. GridMonitor GUI: Node disk space page**

This page displays the disk usage counters of locally available file systems.

### **9.9. GridMonitor GUI: Node ParaStation counters page**

Within this page, various ParaStation counters are shown.

## **9.10. GridMonitor GUI: Node Infinipath counters and statistics page**

Within this page, various Infinipath counters are shown.

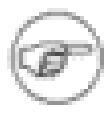

This page may only be available if Infinipath is installed on the system.

## **9.11. GridMonitor GUI: Node kernel modules page**

The node kernel modules page lists all loaded kernel modules for the particular node, including size, use count and used by information.

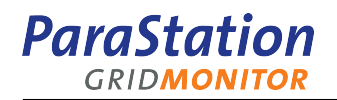

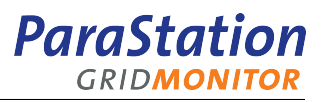

# **Chapter 10. GridMonitor GUI: SNMP (switch) pages**

The SNMP pages show information about devices managed using the SNMP protocol, e.g. network switches.

The pages may be selected using the links within the 'Switch Details' navigation area of the left hand navigation area.

## **10.1. GridMonitor GUI: Switch Overview page**

The Overview page shows information about the input and output counters of each switch port. In addition, error and discard counters are reported.

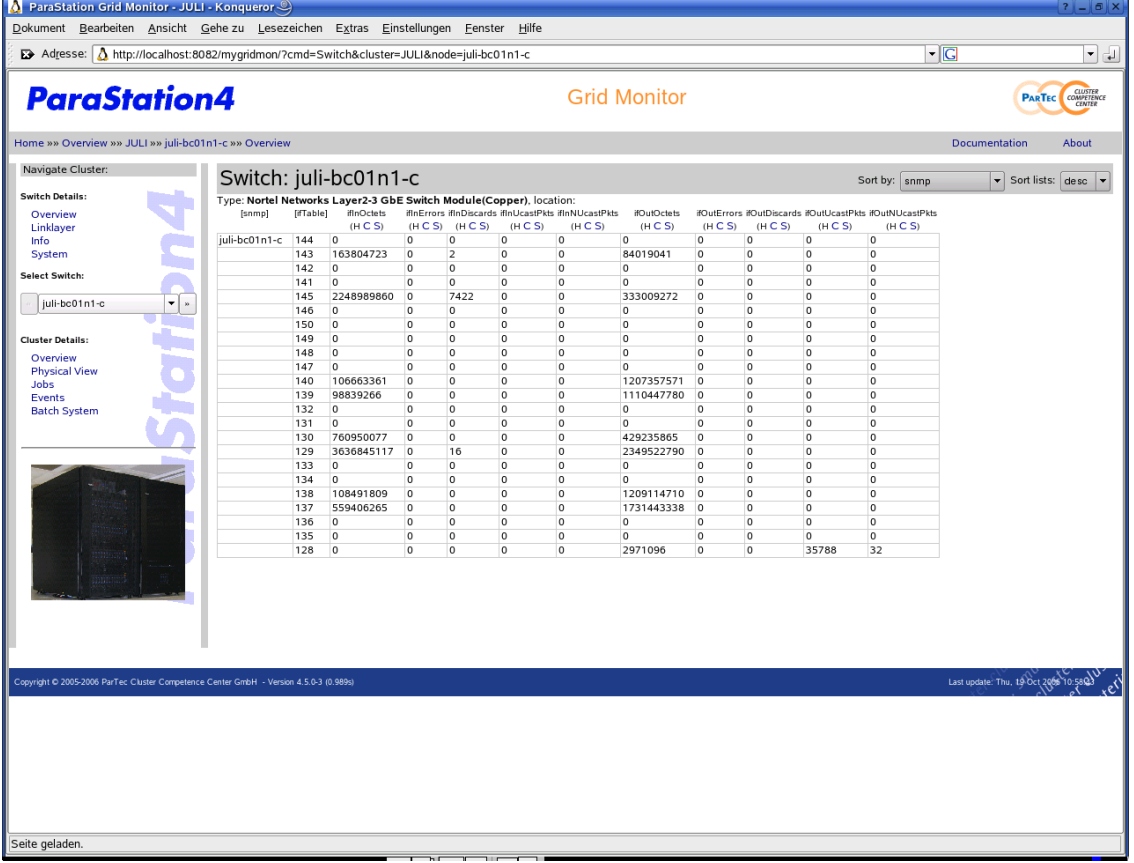

Figure 10.1. Switch overview

### **10.2. GridMonitor GUI: Switch LinkLayer page**

The LinkLayer page shows information about the link layer of each port. The admin- and operater state, the physical address (MAC address) and the MTU of each port are reported.

### **10.3. GridMonitor GUI: Switch Info page**

The Info page shows information about the description (=name), type and speed of each port.

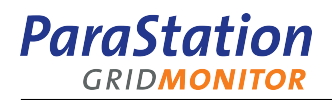

## **10.4. GridMonitor GUI: Switch System page**

The System page shows generic information about the switch, like type, location, name and contact information, and the uptime.

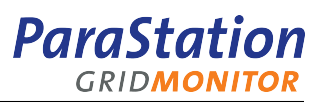

# <span id="page-58-0"></span>**Chapter 11. GridMonitor GUI: Parameter browser page**

The parameter browser of the GridMonitor is a generic tool to display each particular parameter known to the collector. Parameters are organized in a hierarchical way by using table and record entries. Each table provides indices and parameters, whereas each record only holds parameters. These parameters may be scalar parameters, like integers, floats or strings, or again may be tables or records. Examples for top-level indices are host names or switch names.

Parameters may be provided by each data source known to the collector, therefore the parameter browser is for example also a SNMP (or MIB) browser. You can go down all the way through all the MIBs known to a device or group of devices. The data source is transparent to the parameter browser, therefore the user does not have to take care if changing from one source to another.

The selected data is shown using a matrix layout, similar to a calculation sheet. It is organized in rows and columns, where the scalar parameters and indices show up in columns.

<span id="page-58-1"></span>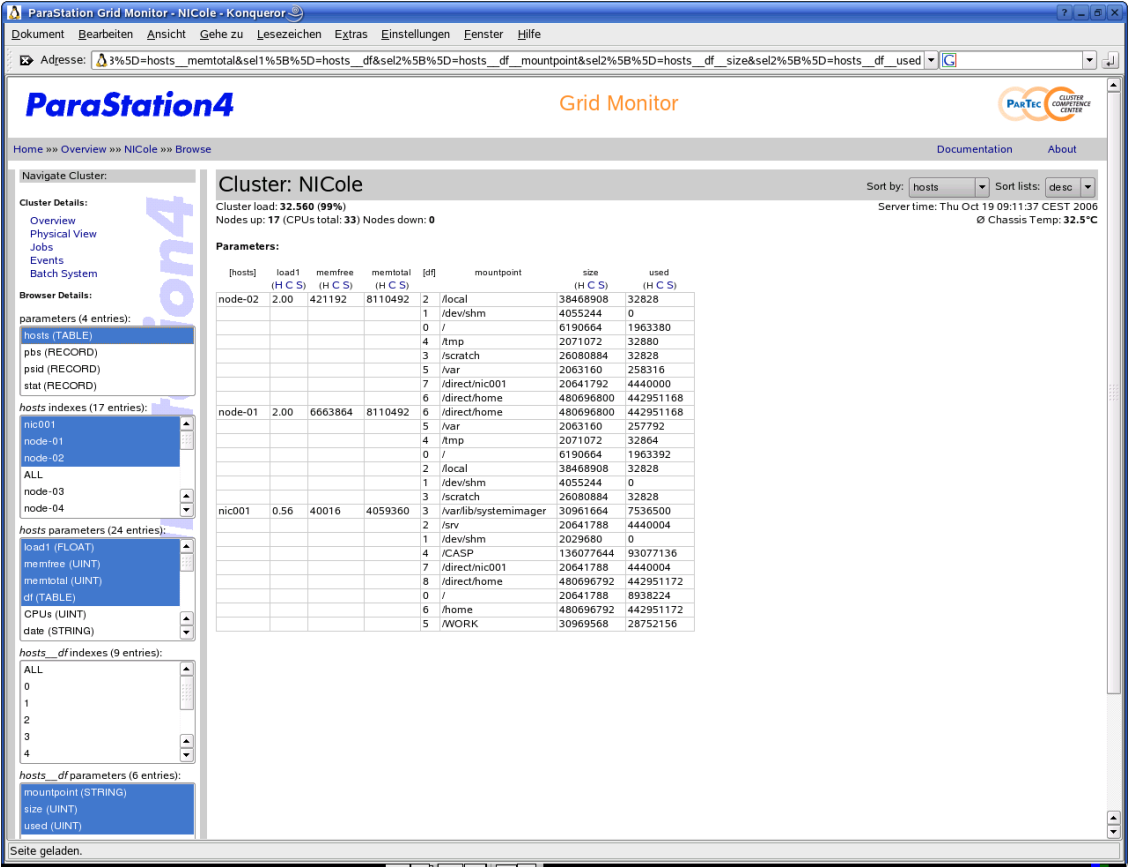

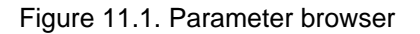

### **11.1. GridMonitor GUI: Parameter browser select boxes**

Using the left hand navigation area, one or more parameters may be selected by repeatedly using index and parameter select boxes as shown in [Figure 11.1, "Parameter browser"](#page-58-1). Selections are made by selecting the appropriate select box entry with the mouse. Multiple selections within a box can be made by holding down the control key.

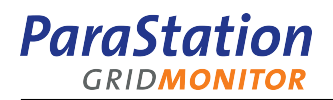

When selecting a table (TABLE) or record (RECORD) type parameter, all available indices and parameters for this table or record are shown, after submitting the selection by pressing the Submit button.

When selecting scalar parameters like integers (INT, UINT) or strings (STRING), those parameters are shown using all selected indices, e.g. nodes.

Selections can be narrowed by selecting only interesting indices, e.g. selecting only those nodes from the node list, which are currently of interest.

### **11.2. GridMonitor GUI: Parameter browser sorting**

The shown parameter browser table can be sorted by each column represeting a parameter or index, using the 'Sort by' pull-down menu. The columns may be sorted ascending or descending using the 'Sort lists' pull-down menu.

### **11.3. GridMonitor GUI: Parameter browser diagrams**

Each numerical column may be visualized using different diagram types, like bar charts ('C') and radar charts ('S'). If the parameter listed in the particular column is also stored into the database, a history chart ('H') is available, too. For more information on diagrams, refer to [Section 6.4, "Diagrams".](#page-44-1)

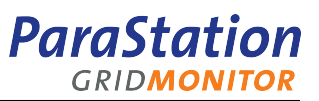

# **Part III. Additional information**

The sections in Part III provide more technical information on the ParaStation GridMonitor.

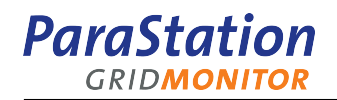

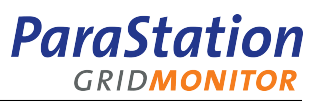

# **Chapter 12. Troubleshooting**

This chapter provides some hints to problems seen while installing or using the ParaStation GridMonitor. For addition help, please contact <support@par-tec.com>.

## **12.1. Problem: GridMonitor GUI shows no values for temperatures or fan speeds**

Description: when clicking on node-specific pages, no or not all values for node temperatures or fan speeds are shown.

Solution: when using the lmsensors package to read sensors data, check for the **sensors** output on each node. The lmsensors package must be installed and configured to return correct values for certain parameters.

The output of **sensors** should look like this:

```
VCore 1: +1.42 \text{ V} (min = +1.42 \text{ V}, max = +1.57 \text{ V})
   VCore 2: +3.31 V (min = +1.42 V, max = +1.57 V)
   +3.3V: +3.26 V (min = +3.14 V, max = +3.47 V)<br>+5V: +4.95 V (min = +4.76 V, max = +5.24 V)
 +5V: +4.95 V (min = +4.76 V, max = +5.24 V)
 +12V: +12.04 V (min = +10.82 V, max = +13.19 V)
-12V: -11.46 V (min = -13.18 V, max = -10.80 V)
-5V: -2.13 \text{ V} (min = -5.25 \text{ V}, max = -4.75 \text{ V})
 V5SB: +5.38 V (min = +4.76 V, max = +5.24 V)
 VBat: +3.84 V (min = +2.40 V, max = +3.60 V)
 fan1: 5314 RPM (min = 2848 RPM, div = 2)
 fan2: 5075 RPM (min = 2848 RPM, div = 2)
 fan3: 3409 RPM (min = 1424 RPM, div = 4)
 temp1: +45C (high = +65C, hyst = +60C)
 temp2: +25.0C (high = +85C, hyst = +80C)
 temp3: +24.5C (high = +85C, hyst = +80C)
```
Example 12.1. Sample sensors output

If your system does not support at least 2 fans (fan1, fan2) and 3 temperatures (temp1, temp2, temp3), the missing values are reported as '0'. This may lead to unexpected events and alarms.

When using IPMI to read sensor data, check the command **ipmitool** for proper sensor data output:

```
 master: # ipmitool -I lan -H node01-bmc -U root -P root sdr list
   Temp | -58 degrees C | ok<br>Temp | -56 degrees C | ok
Temp                | -56 degrees C      | ok
 Temp | 40 degrees C | ok
 Temp | 40 degrees C | ok
Ambient Temp     | 20 degrees C       | ok
CMOS Battery | 0x00 | ok
 …
```
Example 12.2. Sample IPMI output

Check for proper mapping of real to virtual sensors, see [Section 4.2.7, "Configuring the](#page-22-0) collector – step [6"](#page-22-0) for details.

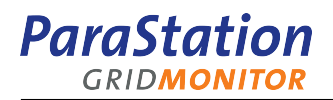

## **12.2. Problem: negative CPU temperatures shown**

Description: CPU temperatures are reading negative values.

This is absolutely perfect for Intel® Core 2 Duo microprocessors, as these CPUs no longer provide real temperature values, but a "thermal health indicator" varying from -100 (cool) to 0 (hot).

More information on this and further links providing more detailed background information may be found on [http://en.wikipedia.org/wiki/Platform\\_Environment\\_Control\\_Interface](http://en.wikipedia.org/wiki/Platform_Environment_Control_Interface).

### **12.3. Problem: history charts report errors**

Description: history diagrams within the GridMonitor GUI show no values for a particular parameter, but errors like NOTE: no data for 'memfree'.

Verify that the collector is configured to save the reported parameter to the database. For example, to save the memfree parameter periodically to the database, an entry like

```
 parameter("cluster/*/hosts/*",
 …
     memfree = \{ save_history = true,
        poll = 600
      }
 …
```
must be present in the configuration file /etc/pscollect/cluster.conf. How to configure these parameters is described in [Section 4.2.10, "Configuring the](#page-28-0) collector – step 9".

### **12.4. Problem: GridMonitor GUI shows no batch jobs**

Description: after configuring a Torque batch system server (see [Section 4.2, "Configuring the](#page-18-0) collector [– step by step"](#page-18-0) for details), the Queues page indicates running jobs within the Run column, but the corresponding Jobs page does not list any jobs.

Solution: within the Torque server configuration, the query\_other\_jobs parameter must be set to true, otherwise the GridMonitor agent running as user pscd is not allowed to read detailed job information.

See qmgr(1) and pbs\_queue\_attributes(7b) for details.

#### **12.5. Problem: empty 'Select Queue' menu**

Description: within the Jobs page of the Batch System area, the 'Select queue' pull-down menu does not list any queue names beside All.

Solution: currently, the names of all available queues must be configured within the .defaults section of the GridMonitor GUI configuration file. See [Section 4.4, "Configuring the graphical user interface](#page-33-0) ([GridMonitor](#page-33-0) GUI)" for details.

### **12.6. Problem: no ParaStation job list shown**

Description: within the Overview page of the cluster area, no ParaStation job list is shown at the bottom of the page, although jobs are running.

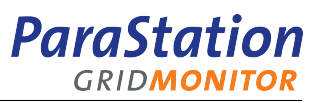

Solution: first of all, check if the ps4\_host entry in the configuration file pscollect.conf is correct. It could point to any node in the cluster running a ParaStation daemon.

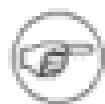

If ParaStation isn't used for job management, no information about currently active jobs is available on the cluster Overview page. However, information about queues and jobs is always available using the Batch Queue pages.

Next, on 64bit architetures, check if /opt/parastation/bin/pscollect\_psi will resolve all required libraries:

```
 $ ldd /opt/parastation/bin/pscollect_psi
 libpse.so => /opt/parastation/lib/libpse.so …
 libpsi.so => /opt/parastation/lib/libpsi.so …
 libm.so.6 => /lib64/libm.so.6 …
 libnetsnmp.so.10 => /usr/lib64/libnetsnmp.so.10 …
libc.so.6 => /lib64/libc.so.6 ...
 /lib64/ld-linux-x86-64.so.2 …
```
If either libpse.so or libpsi.so could not be resolved, add a symbolic link from the directory /opt/ parastation/lib64 to /opt/parastation/lib:

 # cd /opt/parastation # ln -s lib64 lib

On 64bit environments, recent versions of ParaStation will store libraries in the directory /opt/ parastation/lib64.

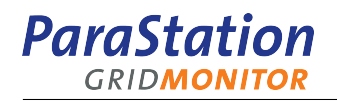

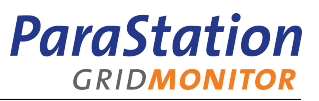

# **Reference Pages**

This appendix lists all reference pages related to the ParaStation GridMonitor.

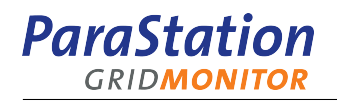

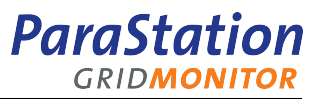

## <span id="page-68-0"></span>**pscollect**

pscollect — the ParaStation GridMonitor data collecting process.

### **Synopsis**

**pscollect** [-vlevel] [-d] [-l] [-f filename] [-c command] [-p portno] [-h hostname] [-t sec] [-?]

#### **Description**

After reading the configuration file, **pscollect** starts an agent on every configured node. Upon request of a client, **pscollect** retrieves data from one or more agent(s) or the database and returns it to the client. Data may also be read periodically by the **pscollect**.

Any data read from an agent may also be stored in the database, depending on the configuration, by adding time stamps. It will be cached within **pscollect**, too, depending on the parameter. In addition, parameters may be monitored against minimum or maximum limits.

New values may be calculated, based on values of parameters read from agents.

#### **Options**

```
-c, --command=command
   Run initial command at startup.
```
- -v, --verbose Be more verbose.
- -f configfile, --conf=configfile Use configuration file configfile.
- -p portumber/name, --port=portnumber/name Listen on TCP port specified by its portumber or service name
- -h hostname, --host=hostname Accept connections from host hostname only (default: accept from any host).

```
-t sec, --timeout=sec
   Timeout for blocked TCP connections (default: 60 sec).
```
- -?, --help Show a help message.
- --usage Show a usage message.

#### **Files**

```
/etc/pscollect/cluster.conf
   Global configuration file for the collector process.
```
#### **See also**

[psvalue\(8\)](#page-70-0)

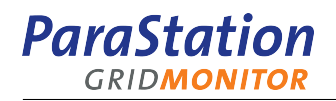

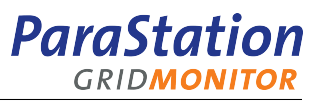

### <span id="page-70-0"></span>**psvalue**

psvalue — the ParaStation GridMonitor default agent for compute nodes

#### **Synopsis**

**psvalue**

#### **Description**

The psvalue script is started by the collector using ssh on each configured node. It is returning local parameters upon request of the collector.

#### **See also**

[pscollect\(8\)](#page-68-0)

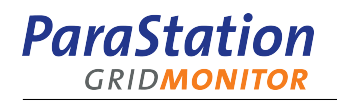
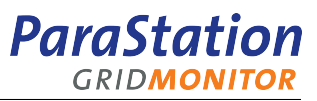

# **psget**

psget — retrieve data from the collecting process.

## **Synopsis**

```
psget [ -p portno ] [ -h host ] [ -? ] [ host [ port ]]
```
#### **Description**

The **psget** command connects to a collector (**pscollect**) and allows reading of data.

This tool is intended for debugging purposes only!

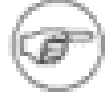

# **Options**

```
-p portno, --port=portno
Connect to port or service.
```

```
-h host/IP address, --host=host/IP address
Connect to host.
```

```
-?, -hShow a help message.
```
--usage Show a usage message.

### **See also**

[pscollect\(8\)](#page-68-0)

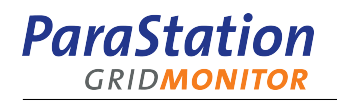

# **Glossary**

<span id="page-74-6"></span><span id="page-74-5"></span><span id="page-74-4"></span><span id="page-74-3"></span><span id="page-74-2"></span><span id="page-74-1"></span><span id="page-74-0"></span>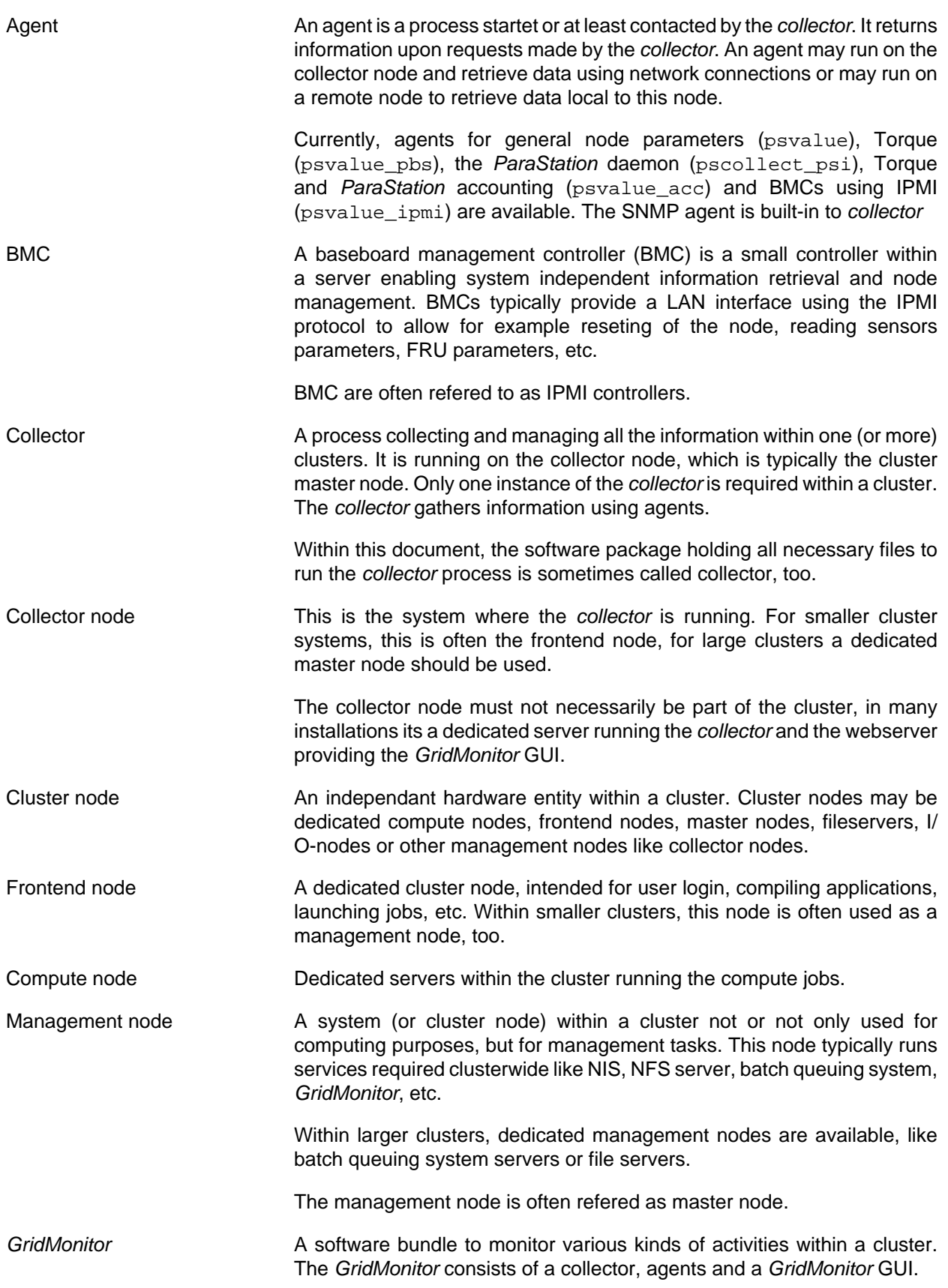

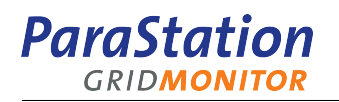

<span id="page-75-1"></span><span id="page-75-0"></span>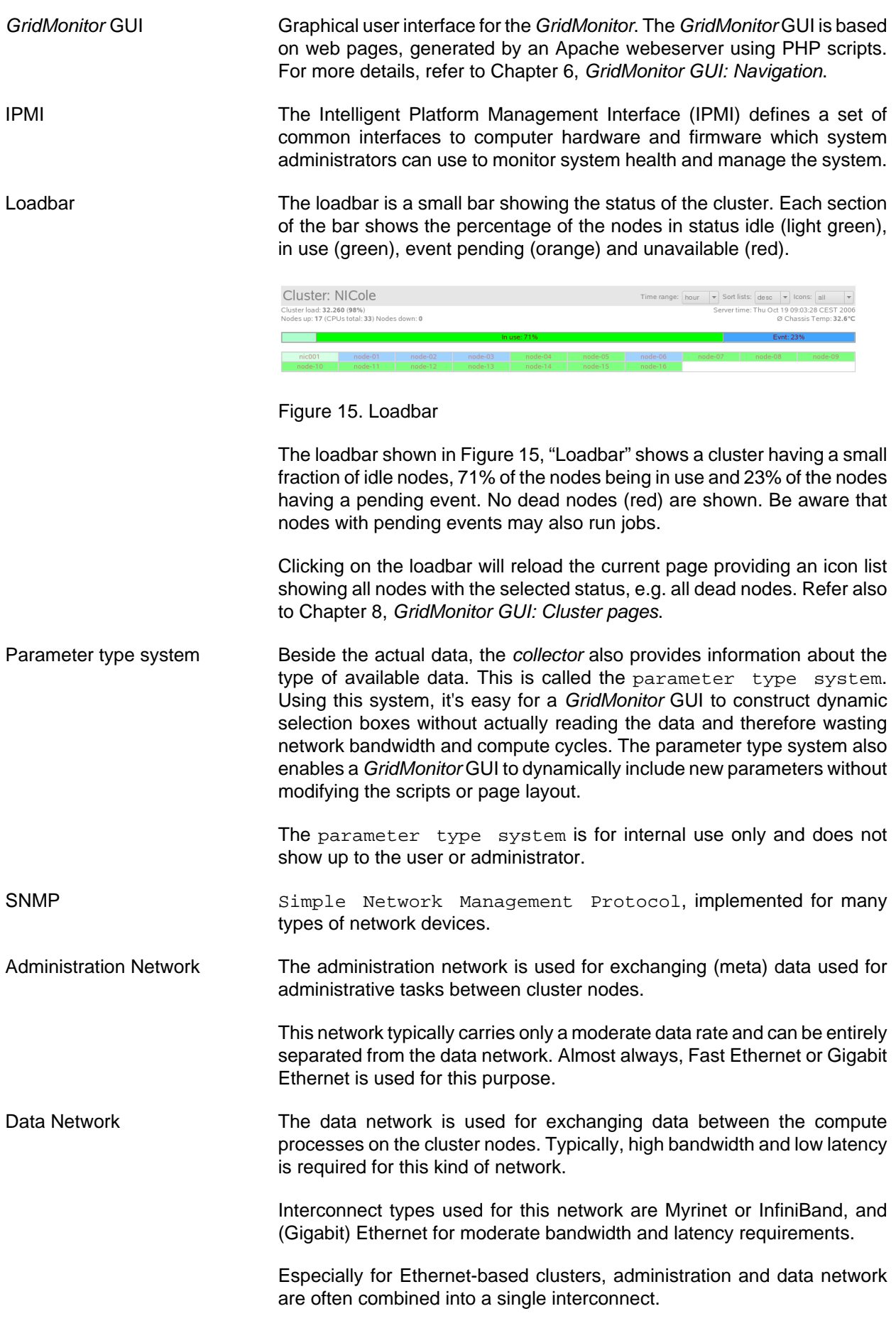

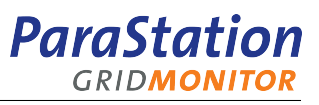

<span id="page-76-0"></span>Node states Each node has an associated state, which describes the node from an administrator's point of view. Within the GridMonitor GUI, four different states are currently defined:

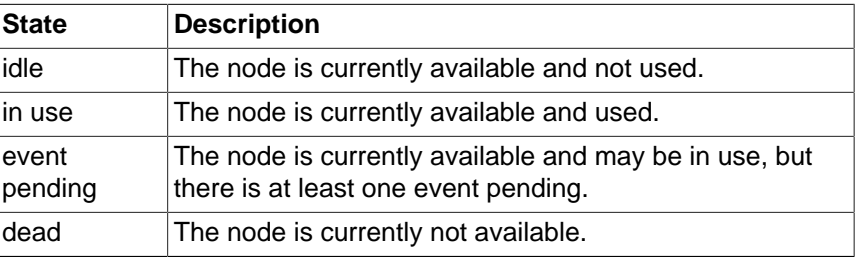

Table 2. Node states

Icon area **Within the [cluster overview page,](#page-48-0) the icon area shows icons for all or a** selected set of the cluster nodes. These icons are colored, indicating the current state of the respective node. See [Node states](#page-76-0) for details about node states.

> The nodes shown in the icon area can be defined by using the icon pulldown menu. See [Section 6.3, "View configuration"](#page-43-0) for details.

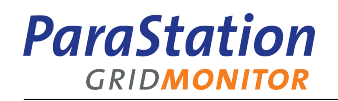